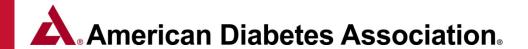

# Chronicle Diabetes Walkthrough Guide

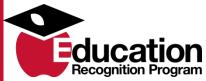

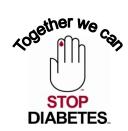

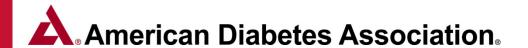

#### **Table of Contents**

#### **Module 1**

## Creating and Managing Patient Records Pg. 4-32

- Patient Records
  - Creating, viewing and editing Patient Records
  - DSME Assessment & Health Status
  - Documenting Hospital Admission and Emergency
     Room Visits Pre-Education
  - Documenting Contact History / Notes/ Uploading Documents
  - Patient Snapshot Reports
  - Documenting Behavior Changes
  - Documenting Clinical & Lab Values
  - Documenting Medications
  - Patient Reports
  - Creating/Managing Patient Cohorts

#### **Module 2**

## Managing Classes & Documenting Education – Pg. 33-56

- Setting up and Managing Classes
  - Creating a 1:1 or Group Class
  - Creating/Managing class templates for a series of classes
- Documenting Patient Education
  - Topics Covered During Class session
  - Attendance Slide
  - Educator Hours Slide
  - Individual Pre Assessment and Post Education Evaluation
  - Individual DSMS Plan
  - Documenting Hospital Admission and Emergency Room Visits Post Education

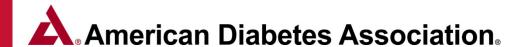

#### **Table of Contents**

#### **Module 3**

## Creating/Editing letters with the Letter Manager – Pg. 57-69

- Creating and Editing Letters with the Letter Manager
- Sending Login Details for Online Assessment
- Generating Letters to send to Class Participants
- Letter Manager Tips

# Module 4 Chronicle Reports Pg. 70-85

- ERP Site Report
- Patient Status Report
- Educator Hours Report
- Patient No Show Report
- ERP Delta Report & Filter Report
- Hospital Admission & ER Report

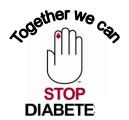

# Module 1: Creating and Managing Patient Records

#### 1. Patient Records

- A. Creating, viewing and editing Patient Records
- B. DSME Assessment & Health Status
- C. Documenting Hospital Admission and Emergency Room Visits Pre-Education
- D. Documenting Contact History / Notes/ Uploading Documents
- E. Patient Snapshot Reports
- 2. Documenting Behavior Changes
- 3. Documenting Clinical & Lab Values
- 4. Documenting Medications
- 5. Creating/Managing Patient Cohorts

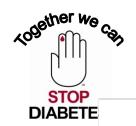

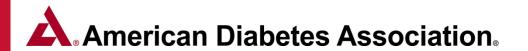

#### **Creating a new patient Record** Page 1 of 3

Click on the Patients tab at the top of the page, and then the Create New Patient button.

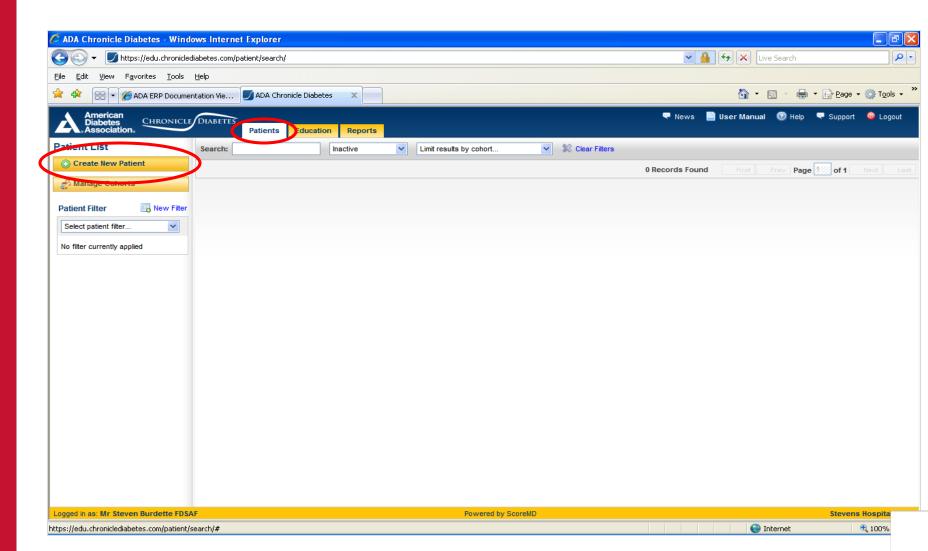

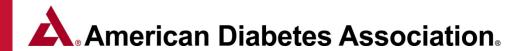

#### **Creating a new patient Record** Page 2 of 3

Fill in as much information as you have. Fields marked with a red dotted line under the field are required. Click **Save Changes**.

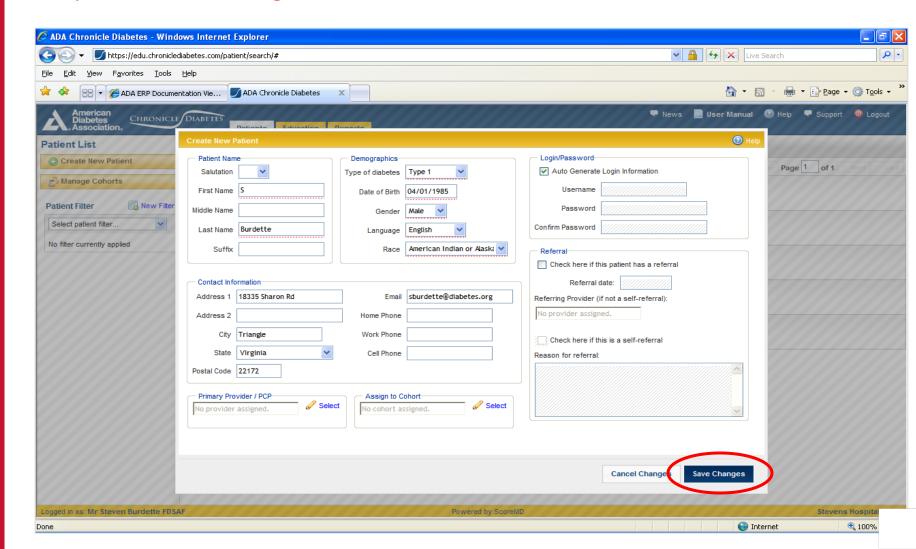

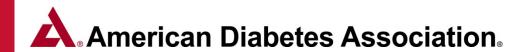

#### **Creating a new patient Record** Page 3 of 3

You will now be on the General Information page of the patient's record. You can view the various pages of the patient record by clicking the tabs on the left side of the page (e.g. DSME Assessment, Health Status, etc.)

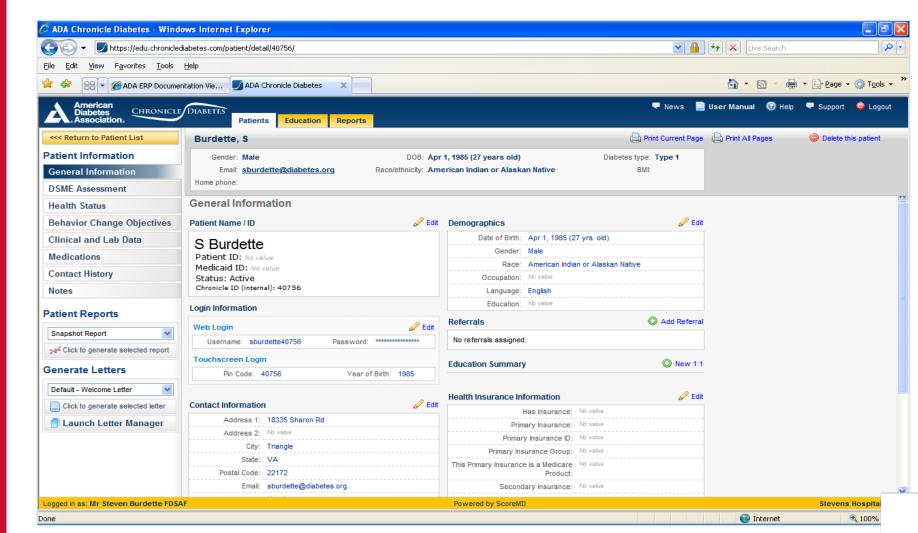

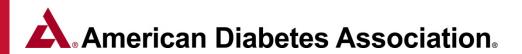

#### Viewing other patients Page 1 of 2

Click the Return to Patient List button in the upper left. **Note** that the patient that you just added is listed in the patients table. If you do not see the patient you can search for them by typing their last name in the search box and hitting return.

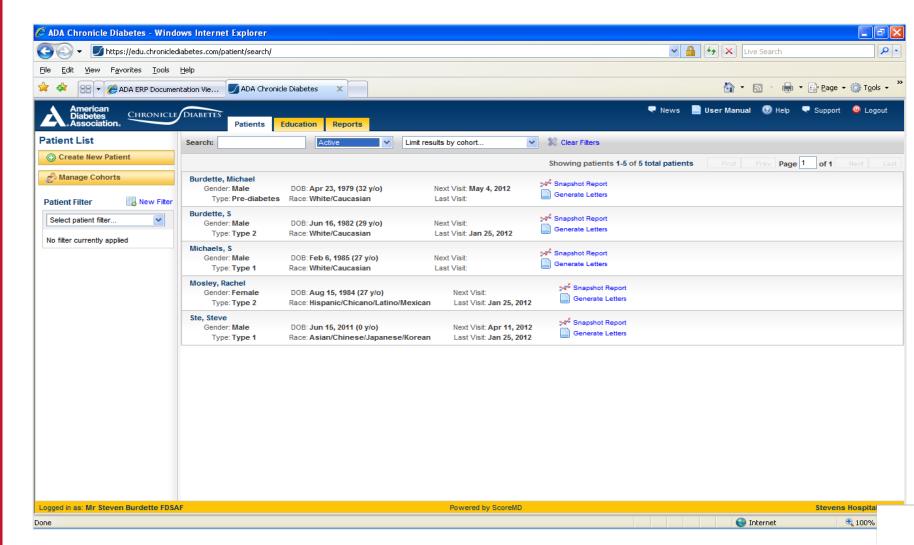

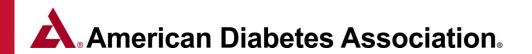

#### **Viewing other patients** Page 2 of 2

Click on a patient's listing to open the patient's record. You will be on the General Information page of the patient's record.

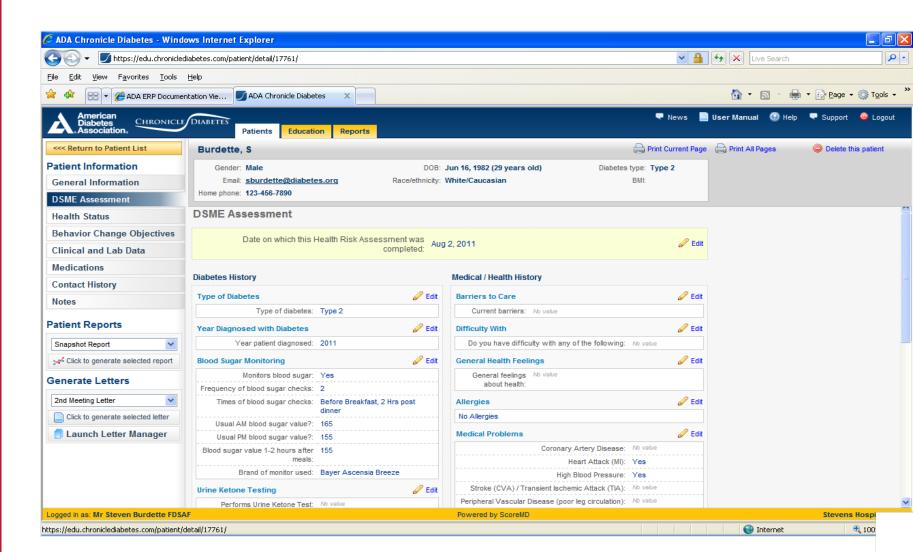

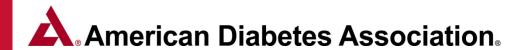

#### **Online Patient Self-Assessment**

When a patient record is created in Chronicle, the system automatically sets up a username and password for the patient to complete their assessment. The login credentials for the online patient self-assessment are included in the default Welcome Letter discussed in Module 3.

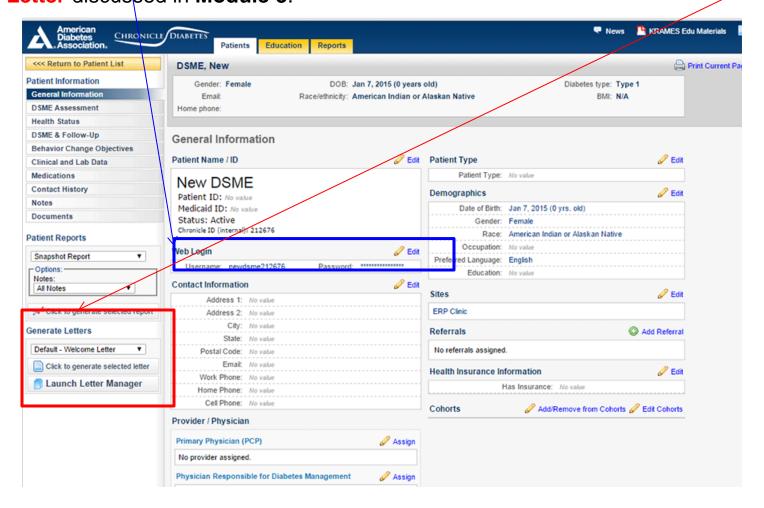

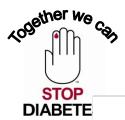

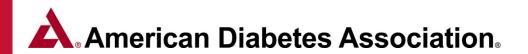

#### **DSME Assessment & Health Status** *Page 1 of 2*

The **Health Status section** can be completed electronically by the patient during their initial patient self-assessment (PSA) or by the educator on behalf of the patient. Any of the information on this page can be edited by clicking on the *Edit* pencil to the right of the section name.

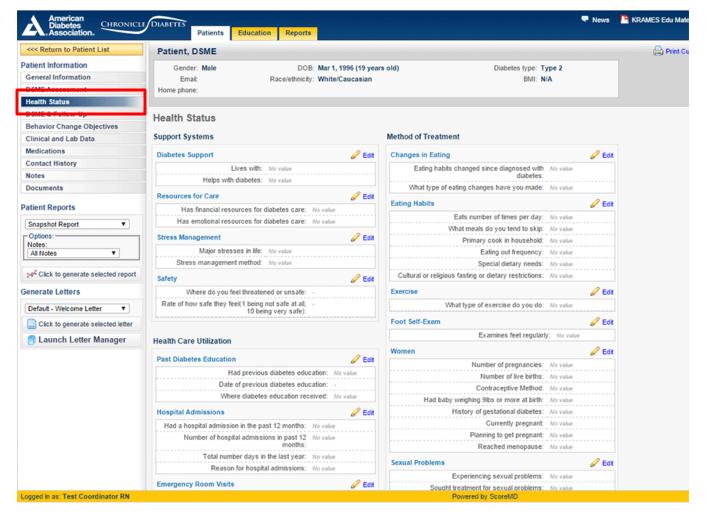

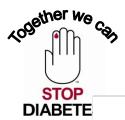

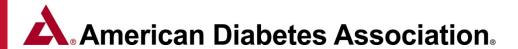

## DSME Assessment & Health Status Page 2 of 2 Documenting Hospital Admission and Emergency Room Visits Pre-Education

Chronicle has always allowed you to document the number of hospital admissions and emergency room visits that a patient. This functionality has been updated and improved in a number of ways.

 On the Health Status tab of the patient record, under the Health Care Utilization section, the ability to document hospitalizations & ER visits was expanded to allow for documenting both diabetes-related as well as non-diabetes-related hospitalizations & ER visits.

These sections relate to hospitalizations & ER visits that occurred prior to the start of education.

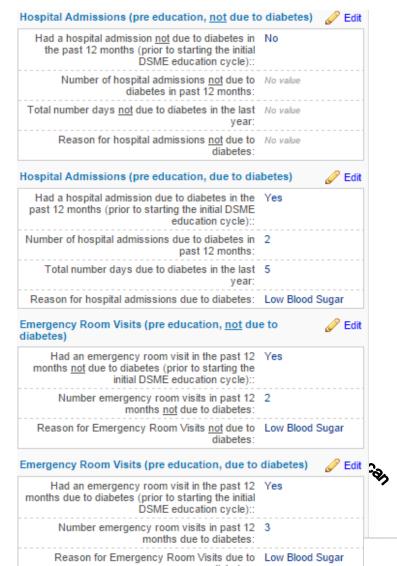

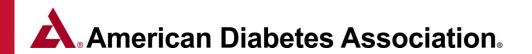

#### Contact History / Notes / Patient Documents Page 1 of 3

The **Contact History** section allows you to record and view contacts that have been made or attempted with the patient. Enter a date for the event, select the *Reason for Contact*, and the *Result of Contact*. If there is any other information that you'd like to record you can enter it in the *Notes* box.

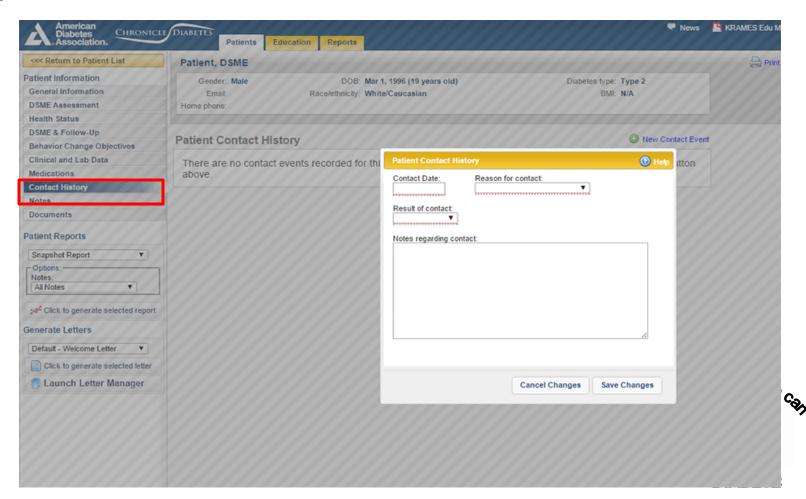

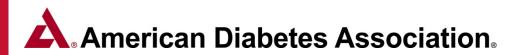

#### Contact History / Notes / Patient Documents Page 2 of 3

The **Notes** section allows you to record and view free-text notes about the patient. To add a new patient-specific note, click *Add New Note*, which will open the *Add / Edit Note* window. Below the patient-specific notes are both **class-wide notes** and **session-specific notes**. These are notes that are recorded for classes that the patient is in. Each class that the patient is in will be listed, and any class-wide and session notes will be displayed.

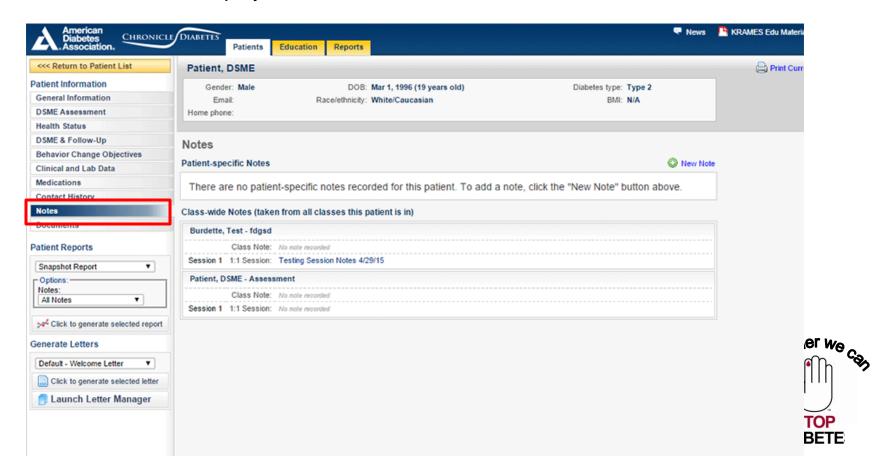

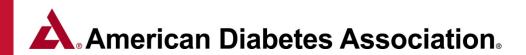

#### Contact History / Notes / Patient Documents Page 3 of 3

The **Patient Documents** section allows you to upload relevant documents into the patient's record. Note that the only allowable file types are PDF (.pdf) or Microsoft Office (.doc, .docx, .xls, .xlsx, .ppt, .pptx). The maximum file size is 2MB.

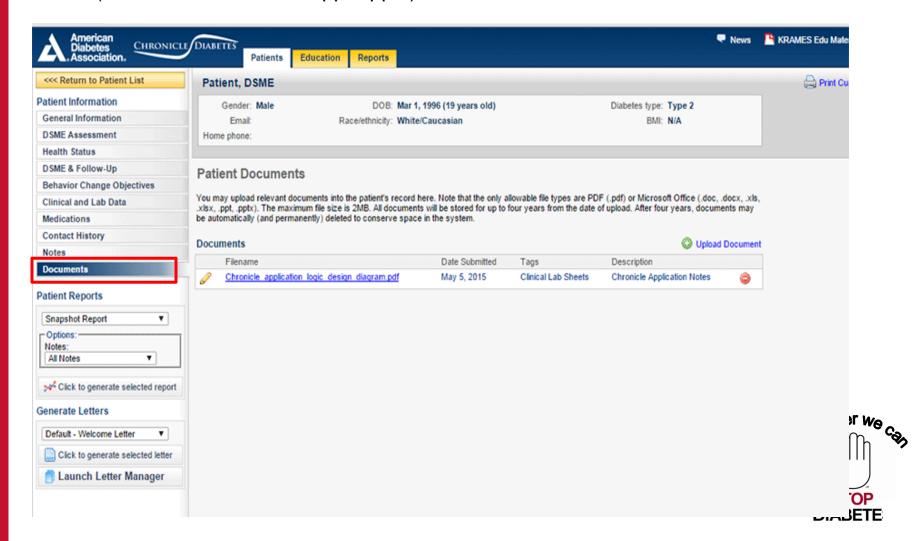

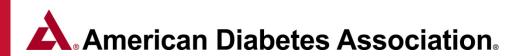

#### **Behavioral Change Objectives** Page 1 of 2

Clicking the **Behavior Change Objectives** tab from the left navigation pane displays a page that lists all of the patient's behavior change objectives, including a full history for each objective. At the top of the page are two *Personal Goals* which are questions asked of the patient during the PSA.

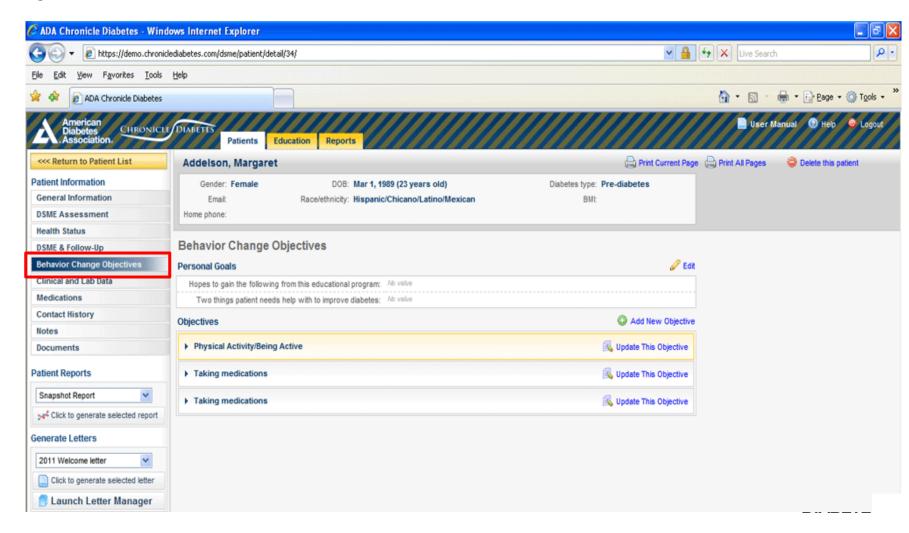

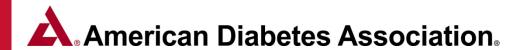

#### Behavioral Change Objectives Page 2 of 2

The *Objectives* section allows you to document how the patient's objectives (and their adherence to those objectives) change over time. To add a new baseline objective, click on **Add new objective** When you next follow up with the patient you can **update the objective**'s **status**, recording the patient's new achievement level. An existing baseline objective or objective update can be edited by clicking on the **edit pencil** to the left of the record.

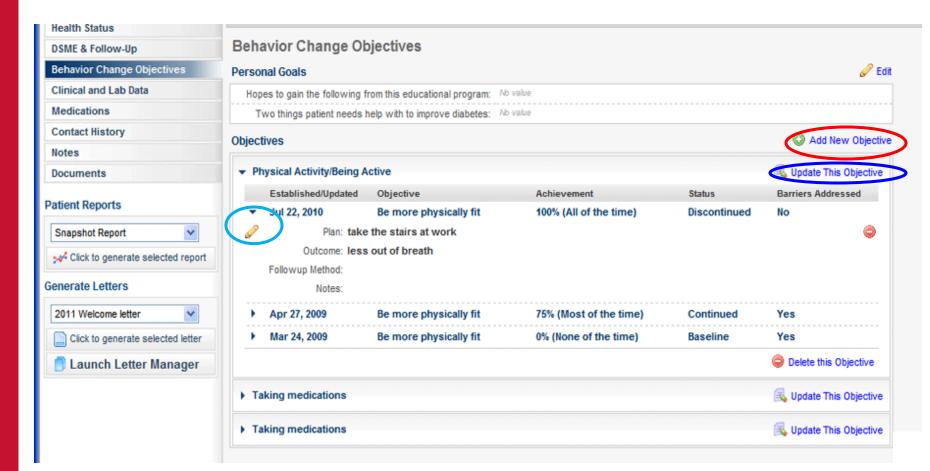

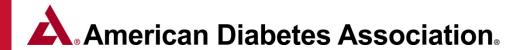

#### Clinical Data and Labs Page 1 of 4

Clicking the Clinical and Lab Data button from the left navigation pane displays a page that lists all of the most recent clinical data and lab information for the patient. For a new patient with no clinical data or labs documented, the main middle section of this page will be empty and the full list of *Available Tests* will be displayed on the right side of the page.

As test values are documented, those values will be displayed in the main middle section and the test will be removed from the Available Tests lists.

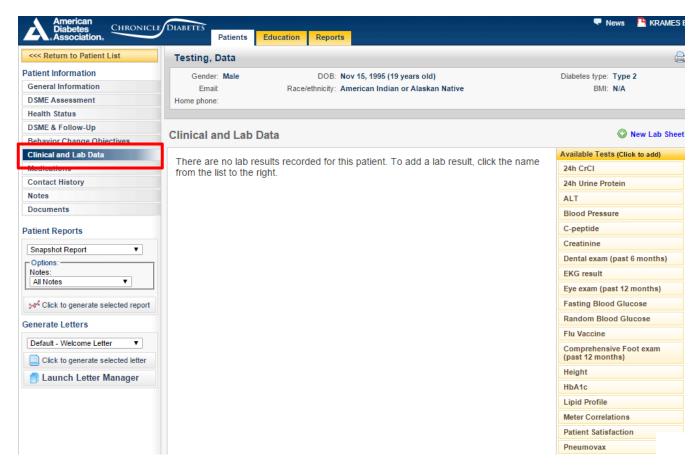

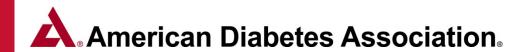

#### Clinical Data and Labs - Adding a new clinical data or lab test result Page 2 of 4

After you have gathered clinical data or lab results for a patient, you can enter both the most recent values as well as historical values into Chronicle. To enter a test result for a test that doesn't have any previous data, begin by clicking on the test's name in the *Available Tests* lists. Alternatively, if the test already has one or more previous results and you're going to be adding another test result, click the *Add Results* link to the right of the test's name. Doing either of these will bring up the *New Lab* window.

#### Enter the following information:

- Test result
- Date Performed
- Source of data
- Notes
- Provider

When you have entered all of the information, click the *Save Changes* button to save the test result. If the value you just entered is the most recent value for that test, then the new value will be displayed in the center table.

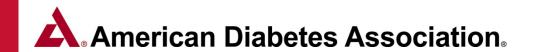

### Clinical Data and Labs - Adding multiple clinical data or lab test results using a Lab Sheet Page 3 of 4

If you are going to be entering multiple clinical data or lab test result values that all share the same common information you can use a *Lab Sheet* to speed the entry. Click the *New Lab Sheet* link in the upper right above the *Available Tests* lists.

Note that all of the data entered on the Lab Sheet will share the same Common Information. Also, when the Lab Sheet is saved, the individual test results are all stored individually- they're not stored as a single lab sheet..

| Date:                  |               |        | Provider: No provider assig                  | ned. Ø Sel | ect   |
|------------------------|---------------|--------|----------------------------------------------|------------|-------|
| Check if date is appr  | roximate      |        |                                              |            |       |
| Check if you do not    | know the date |        | Notes:                                       |            |       |
| Source                 |               | •      | 110103.                                      |            | ,     |
| Source.                |               |        |                                              |            |       |
| Lab Data:              |               |        |                                              |            |       |
| 24h CrCl:              | mg/kg/24 hr   |        | 24h Urine Protein:                           |            | mg/24 |
| ALT:                   |               | U/L    | C-peptide:                                   |            | ng/mL |
| Systolic:              | mmHg          |        | Dental exam (past 6                          |            |       |
| Diastolic:             | mmHg          |        | months):<br>Eye exam (past 12                |            |       |
| Creatinine:            |               | mg/dl  | months):                                     | •          |       |
| EKG result:            | ▼             |        | Random Blood Glucose:                        | mg/dl      |       |
| Fasting Blood Glucose: | mg/dl         |        | Comprehensive Foot<br>exam (past 12 months): | ▼          |       |
| Flu Vaccine:           |               | •      | HbA1c:                                       |            | %     |
| Height:                |               | inches | Meter Correlations:                          | mg/dl      |       |
| Cholesterol:           | mg/dl         |        | TSH:                                         |            | mU/L  |
| HDL:                   | mg/dl         |        | Urine Microalbumin:                          |            |       |
| LDL:                   | mg/dl         |        | Urine Microalbumin                           |            |       |
|                        |               |        | Unite:                                       |            | -     |

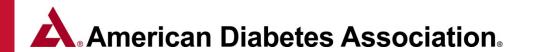

Clinical Data and Labs - Editing or deleting an existing test result Page 4 of 4
To edit an existing test result, begin by clicking on the test in the main middle section, which will expand the test down to reveal the historical results. Click on the specific test result that you'd like to edit (which will expand that individual result) and then click the Edit pencil icon. This will open the Edit Lab window where you can make any necessary corrections and click the Save Changes button. To add a result to an existing lab value, click on the Add Result link next to the appropriate lab entry.

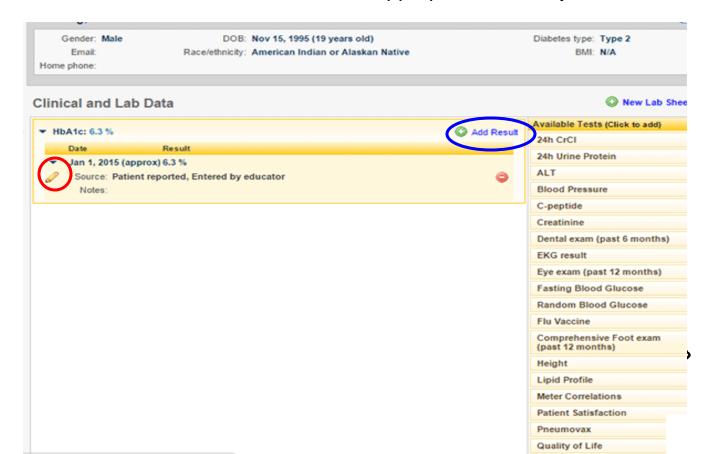

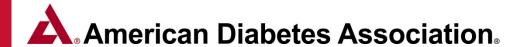

#### **Documenting Medications** Page 1 of 5

Clicking the *Medications* tab from the left navigation pane displays a page that lists all of the medications that the patient is taking or was taking in the past. Each listing in the center table lists a medication and the most recent information about that medication. For new patient the center section will be empty.

By clicking on a specific medication line, the listing will expand down to reveal a complete history of *Medication Change Events* for that medication.

Clicking on a specific Medication Change Event will cause it to expand down and reveal any notes for that event.

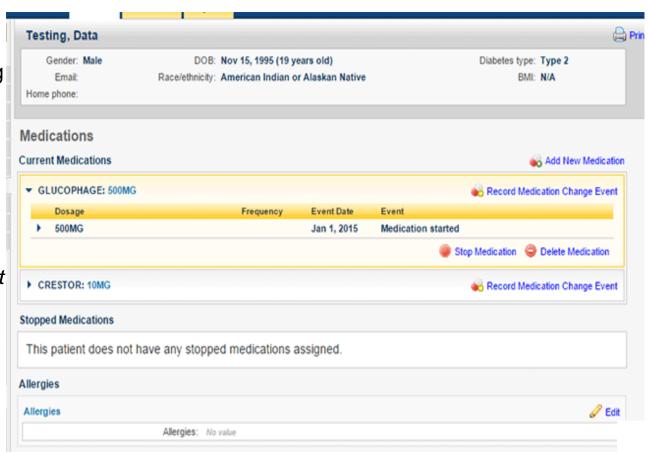

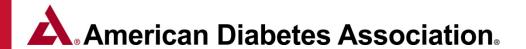

#### Adding a medication Page 2 of 5

To enter a new medication, click the *Add New Medication* link (near the top right of the *Medications* page) to bring up the *Start New Medication* window. This box allows you to enter a new medication for this patient. The *Quick List* on the right contains medications that you've previously marked as a favorite (marked with solid stars) as well as other popular or recent medications (marked with empty stars). The boxes on the left allow you to select a medication that isn't already in your *Quick List*.

**Tip:** If the medication that you just entered is one that you believe you'll be using frequently, you can add it to the *Quick List* by clicking the link *Add medication to favorites* link next to the medication's name.

| Start New Medication                              |                                                   | (1) Hel |
|---------------------------------------------------|---------------------------------------------------|---------|
| Medication:                                       | Quick List  ASPIRIN                               | A       |
|                                                   |                                                   |         |
| Dosage / Strength:                                | ∴ GLUCOPHAGE  LANTUS INSULIN GLARGINE RECOMBINANT |         |
| Date: Date is approximate  Do not know start date | METFORMIN HYDROCHLORIDE                           |         |
| Frequency:                                        |                                                   |         |
| Notes:                                            | ☆ GLIPIZIDE                                       |         |
|                                                   | NOVOLOG INSULINASPART RECOMBINANT                 |         |
|                                                   |                                                   |         |
|                                                   | LIPITOR ATORVASTATIN CALCIUM                      |         |
|                                                   |                                                   | •       |
|                                                   | Cancel Changes Save Cha                           |         |

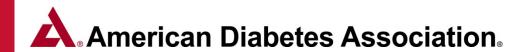

#### Recording a medication change event Page 3 of 5

If a patient's prescribed medication regiment changes (e.g. the dosage or frequency of a medication that they are on is modified), you can document this information by recording a medication change event.

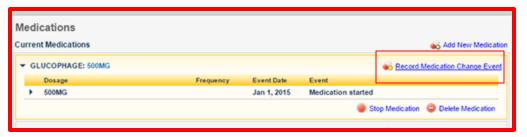

Click the *Record Medication Change Event* link to the right of the medication's name, which will bring up the *Record Medication Change Event* window. Here you can enter the date that the medication change event took place. Then enter the new dosage and frequency for the medication, and any notes that you'd like associated with the change of this medication.

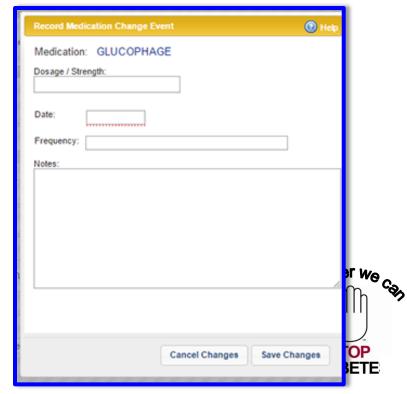

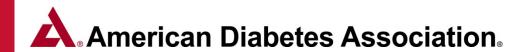

#### Recording a Stop medication event Page 4 of 5

If a patient is no longer taking a medication that they had previously been prescribed, you can document this information by recording a stop medication event. Begin by clicking on the medication's name in the main medication table. Then click the *Stop Medication* link to bring up the *Stop Medication* window. Enter the date on which the patient stopped taking the medication and any associated notes. When you have entered all of the information, click the *Save Changes* button to save the stop medication event. You'll see that the medication has been removed from the *Current Medication* table down into the *Stopped Medications* table.

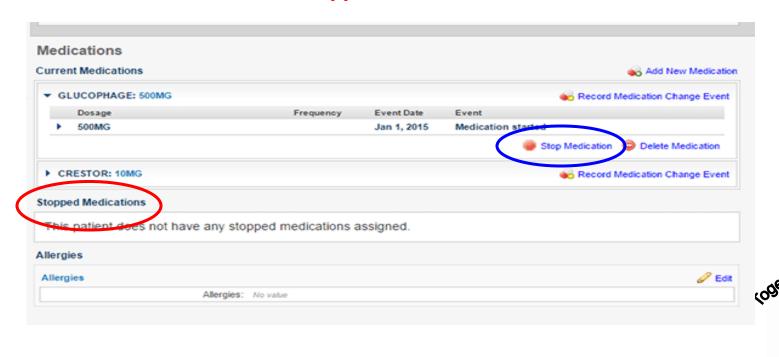

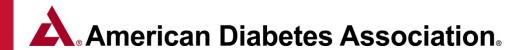

#### Creating a new (custom) medication Page 5 of 5

If a patient is taking a medication that is not already in the database, you can manually add the medication to your site's medication database so that it will be available for future use.

#### Begin by trying to add the medication to a patient's record

- Click the Add New Medication button to bring up the Start New Medication window.
- Type in the Trade Name, and if the medication isn't already in the medication database you'll be presented with no matches but will have an option to click Add a new medication named [name]. Clicking this option will bring up a link that says Click to add "[name]" as a custom medication. Clicking that will add the medication you entered as a new medication in the database. From then on it will be available to all your site's educators in the medication's list in the future.

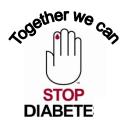

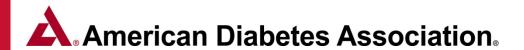

#### Patient Reports Page 1 of 3

The Snapshot Report and the DSME Record report give an overview of the data about a specific patient. Both reports are generated through the Patient Reports section of the patient record.

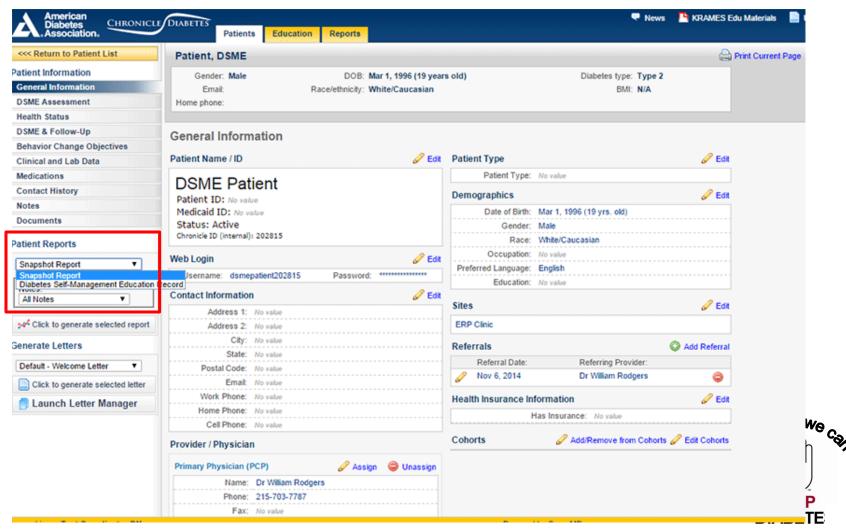

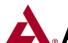

#### American Diabetes Association

#### Patient Reports Page 2 of 3

The Snapshot Report This report gives an overview of the data about a specific patient. The left column contains lists of the patient's current medications, recent interventions, topics that were covered during the educational sessions, and the patient's goals (and their change rate). The right column of the report contains clinical data, with historical values listed in a table and a graph displaying the change over time.

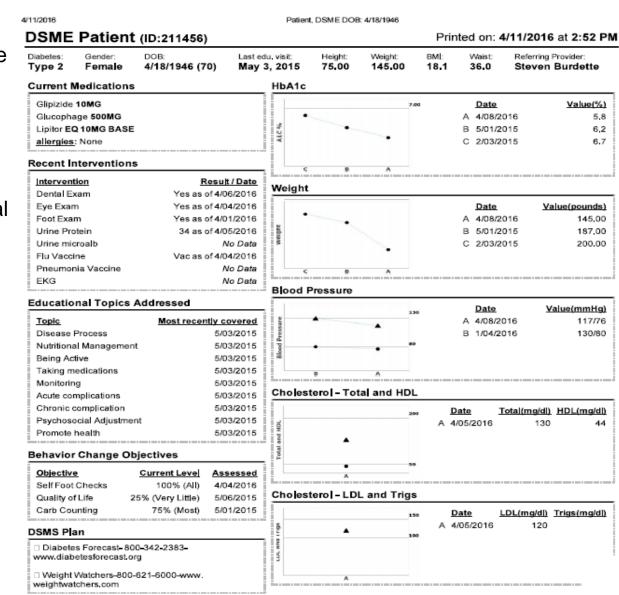

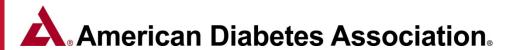

#### Patient Reports Page 3 of 3

The **DSME Record report** contains the information that was documented for the patient's educational session(s). This includes the pre assessment and post evaluation of the patient's ability in the nine ADA topic/learning objectives, class methods and materials, barriers and DSMS plan. All of the educational information included in this report will represent the most current information documented in Chronicle.

#### Diabetes Self-Management Education Record

| Topics/Learning Objectives                                   | Pre-Session Assessment | Comments | Instr. Date | Post-Session Evaluation | Comments |
|--------------------------------------------------------------|------------------------|----------|-------------|-------------------------|----------|
| Diabetes disease process and Treatment options               | 1                      |          | 04/01/2015  | 3                       |          |
| Incorporating nutritional management into lifestyle          | 2                      |          | 04/01/2015  | 4                       |          |
| Incorporating physical activity into lifestyle               | 2                      |          | 04/01/2015  | 3                       |          |
| Using medications safely                                     | 1                      |          | 04/01/2015  | 4                       |          |
| Monitoring blood glucose, interpreting and using results     | 1                      |          | 04/01/2015  | 4                       |          |
| Prevention, detection and treatment of acute complications   | 1                      |          | 04/01/2015  | 3                       |          |
| Prevention, detection and treatment of chronic complications | 1                      |          | 04/01/2015  | 3                       |          |
| Developing strategies to address psychosocial issues         | 2                      |          | 04/01/2015  | 4                       |          |
| Developing strategies to promote health/change behavior      | 2                      |          | 04/01/2015  | 4                       |          |
|                                                              |                        |          |             |                         |          |

| Developing strategies to promote health/change behavior                                                 | 2                        |                                              | 04/01/2015                   | 4 |  |
|----------------------------------------------------------------------------------------------------|--------------------------|----------------------------------------------|------------------------------|---|--|
| Ratings: 1=Needs instruction 2=Needs review                                                             | v 3=Comprehends key poin | ts 4=Demonstrates competency N/A=Not applica | ble                          |   |  |
| Education plan:                                                                                         |                          |                                              |                              |   |  |
|                                                                                                    |                          |                                              |                              |   |  |
|                                                                                                    |                          |                                              |                              |   |  |
| Instruction Method: .ecture/Discussion, Demonstration [Source: Assessment (1200/2014)]                  |                          |                                              |                              |   |  |
|                                                                                                    |                          |                                              |                              |   |  |
|                                                                                                    |                          |                                              |                              |   |  |
| Education Materials/Equipment Provided: Computer sided (Interactive) [Source Assessment (12012014]]     |                          |                                              |                              |   |  |
|                                                                                                    |                          |                                              |                              |   |  |
|                                                                                                    |                          |                                              |                              |   |  |
| Identified Barriers to learning/adherence to self management plan:                                      |                          |                                              |                              |   |  |
|                                                                                                    |                          |                                              |                              |   |  |
|                                                                                                    |                          |                                              |                              |   |  |
| DSMS Plan:<br>Diabetes Forecast- 800-342-2383- www.diabetesforecast.org D Diabetes Self-Management- 858 | 5-367-4813- www.         | diabetesselfmanagement.com [%                | ource: Assessment (12/1/14)) |   |  |

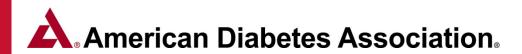

#### **Creating/Managing Patient Cohorts** *Page 1 of 2.*

Patient Cohorts are a way to categorize patients into groups of similar patient types such as Insulin Starts, GDMs, PEDs or Referring Provider.

#### **Creating/Managing a Cohort**

- 1. From the Patients List Page, Click the Manage Cohorts Button
- 2. Click the Add Cohort button and give it an identifiable name
- 3. Select patients from the list to be in the cohort

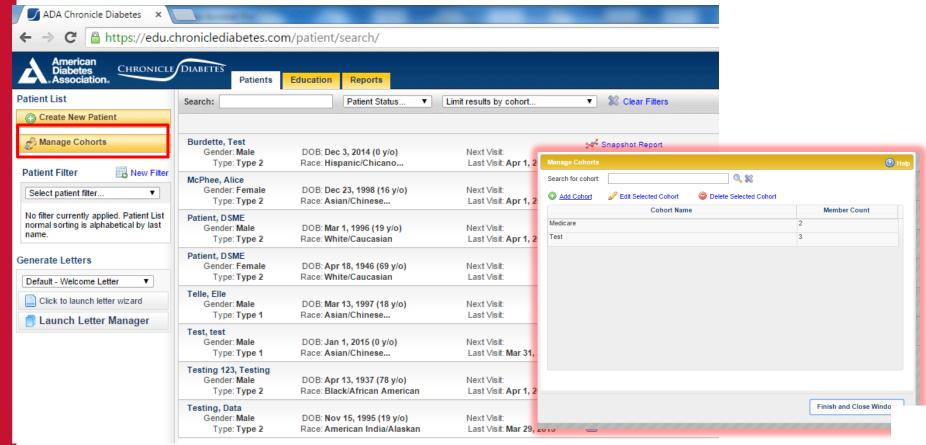

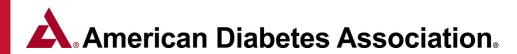

#### **Creating/Managing Patient Cohorts** *Page 2 of 2*

Assigning a Patient to a Cohort - Cohorts can be assigned when initially creating a patient record or added within the *general information* section of an existing patient.

Assigning a patient cohort while creating a new patient record.

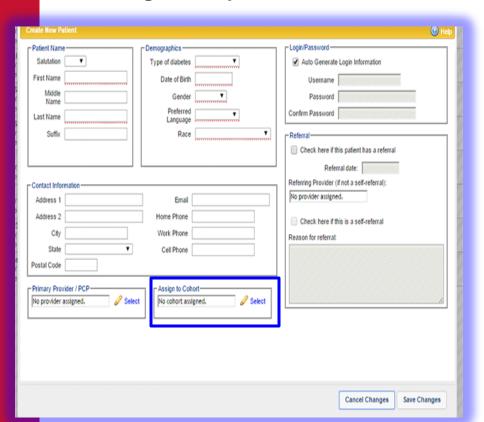

Assigning a patient cohort to an existing patient record.

| Gender: Female DOB: Apr 18, 1946 (69 yr<br>Emal: Race/ethnicity: White/Caucasian<br>Home phone: |                                         | ype: Type 2<br>BMI: N/A  |
|-------------------------------------------------------------------------------------------------|-----------------------------------------|--------------------------|
| General Information Patient Name / ID                                                           | Patient Type                            | <i>⊘</i> Ec              |
| DOME Battant                                                                                    | Patient Type: No value                  |                          |
| DSME Patient Patient ID: No value                                                               | Demographics                            | Ø Ec                     |
| Medicaid ID: No value                                                                           | Date of Birth: Apr 18, 1946 (69 yrs. ol | 1)                       |
| Status: Active                                                                                  | Gender: Female                          | 7                        |
| Chronicle ID (internal): 211456                                                                 | Race: White/Caucasian                   |                          |
| Web Login @ Edit                                                                                | Occupation: No value                    |                          |
| Username: dsmepatient211456 Password: ************************************                      | Preferred Language: English             |                          |
| Osername. Osmeparenz 11450 Password.                                                            | Education: No value                     |                          |
| Contact Information @ Edit                                                                      | Sites                                   | Ø Ec                     |
| Address 1: No value                                                                             |                                         | <i></i> €0               |
| Address 2: No value                                                                             | ERP Clinic                              |                          |
| City: No value                                                                                  | Referrals                               | Add Referr               |
| State: No value                                                                                 | No orderedo contrar d                   |                          |
| Postal Code: No value                                                                           | No referrals assigned.                  |                          |
| Email: No value Work Phone: No value                                                            | Health Insurance Information            | Ø Ec                     |
| Home Phone: No value                                                                            | Has Insurance: No value                 |                          |
| Cell Phone: No value                                                                            |                                         |                          |
|                                                                                                 | Cohorts                                 | om Cohorts 🔗 Edit Cohort |
|                                                                                                 | Conorts                                 | om Cohorts @ Edit Cor    |

#### **Patient Cohort Tips**

- Filter reports can be filtered by patient cohort
- Each Patient can be assigned to one or more cohorts
- You can Add, Edit or Delete a cohort through the Manage Cohorts button located near the upper left of the Patient List page.

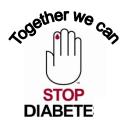

# Module 2: Managing Classes & Documenting Education

- Setting up and Managing Classes
  - Creating a 1:1 or Group Class
  - Creating/Managing class templates for a series of classes
- Documenting Patient Education
  - Topics Covered During Class session
  - Attendance Slide
  - Educator Hours Slide
  - Individual Pre Assessment and Post Education Evaluation
  - Individual DSMS Plan
  - Documenting Hospital Admission and Emergency Room Visits Post Education

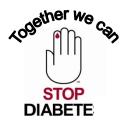

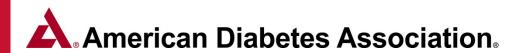

#### **Module 2: Creating/Managing Classes & Documenting Education**

**Creating a 1:1 or Group Class:** Page 1 of 7

1. Click on the **Education tab** at the top of the page. You will see a list of existing classes, along with basic information about the class.

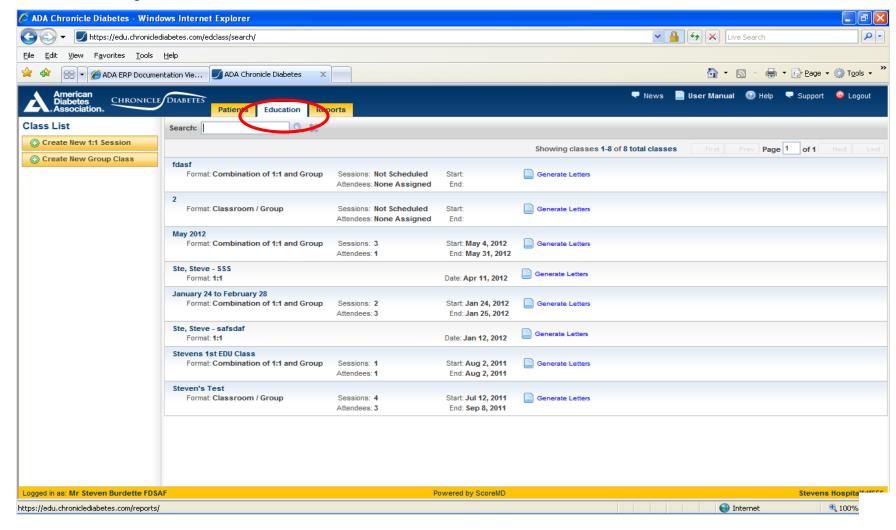

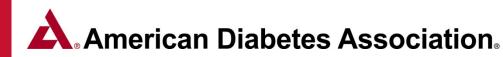

#### **Creating a 1:1 or Group Class:** Page 2 of 7

2. Click Create New Class on the left side of the page to bring up the window. Enter a name for the class. Examples could be "June 2012" or "June 2012 Friday AM". Choose a name that you will logically associate with this class. Enter the Class Type and Education Format and click Save Changes.

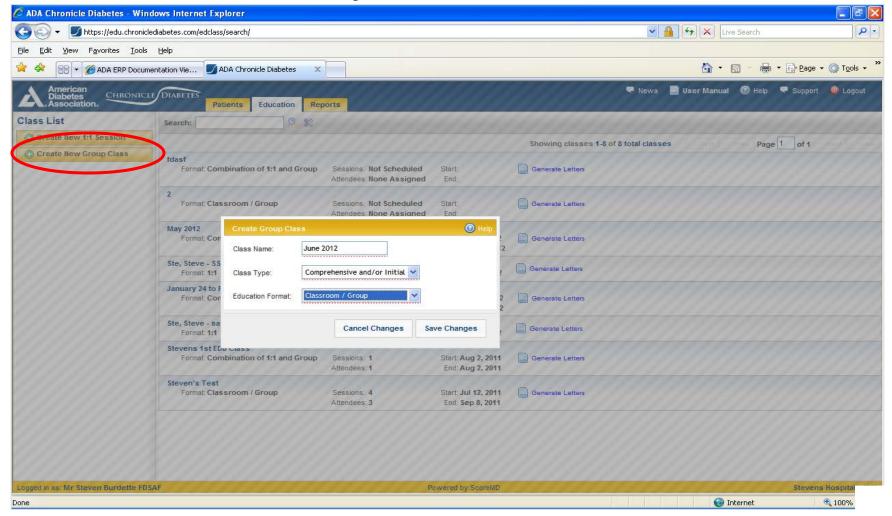

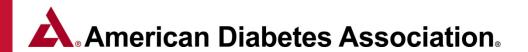

#### **Creating a 1:1 or Group Class:** Page 3 of 7

**3.** Once you have created a new class, you can begin by adding the general class information by clicking the **Edit** pencil link above the Class Information box.

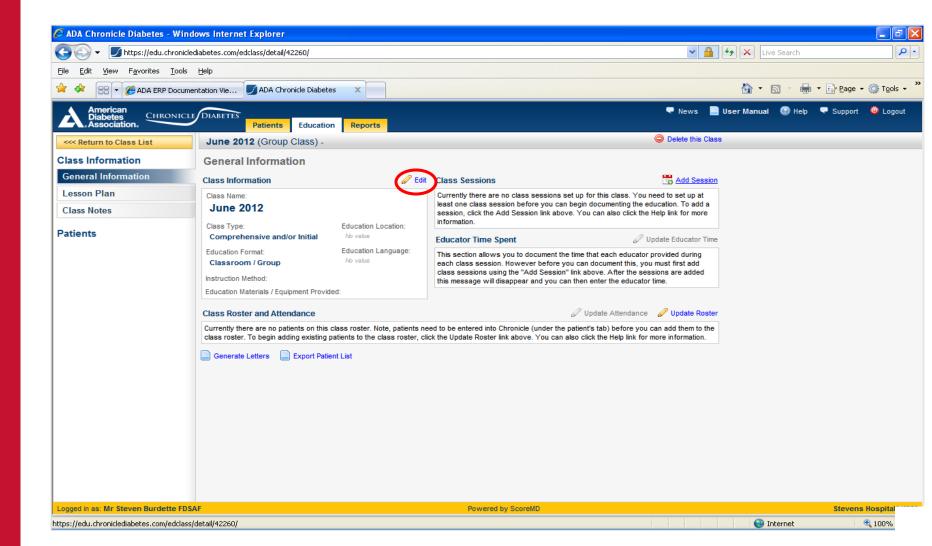

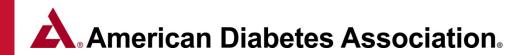

#### Creating a 1:1 or Group Class: Page 4 of 7

**4.** Enter the Location, Language, instruction methods and any materials you are using, and then click Save Changes.

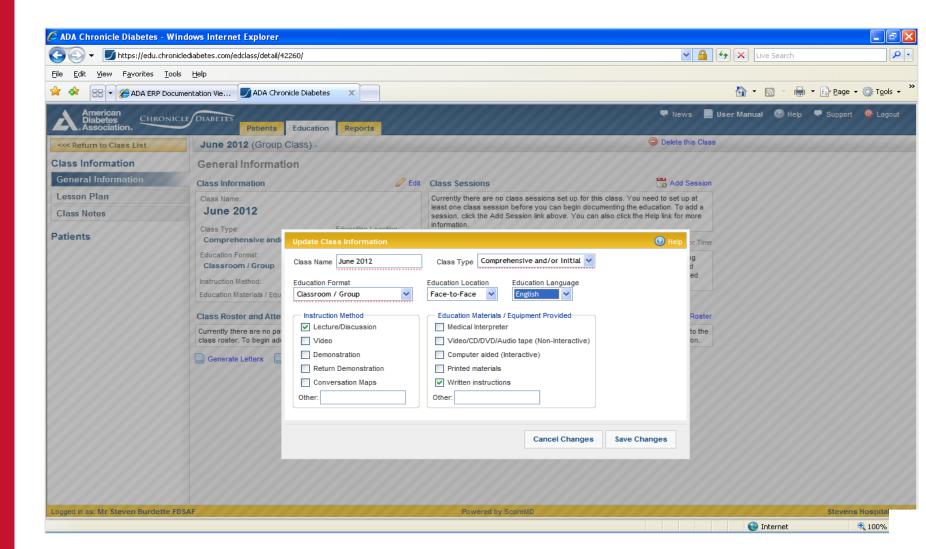

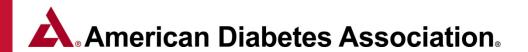

#### **Creating a 1:1 or Group Class:** Page 5 of 7

**5.** Each class must have one or more sessions. A class that meets three times over the month of June will have three sessions. **Click** the **Add Sessions** link above the Class Schedule box to bring up the entry window. Enter a name for the session. Choose a name that you will logically associate with your class session. For example: "Welcome and Intro", "Pumps and Meters", or simply "Class 1".

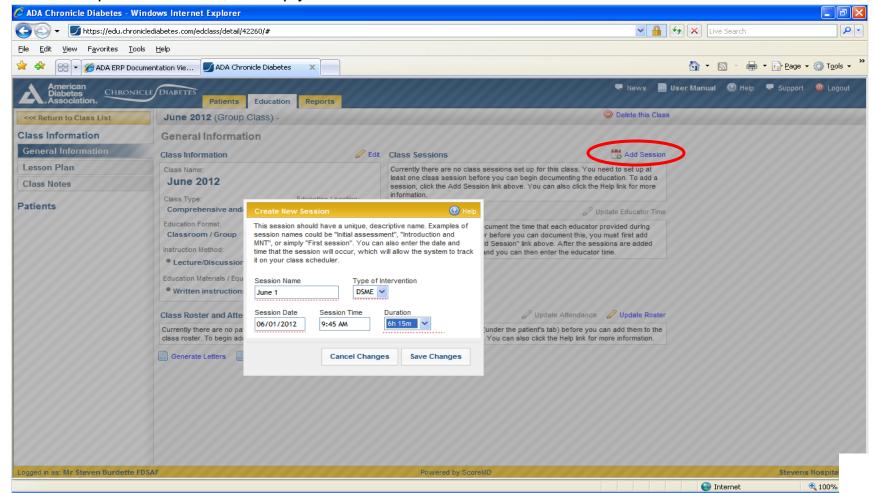

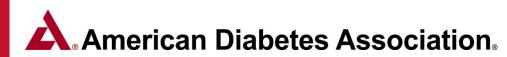

#### Creating a 1:1 or Group Class: Page 6 of 7

**6.** Above the Class Roster and Attendance box, click **Update Roster** to bring up the patient selector. In the left recently Added Patients list find each patient that will be in the class and click on the patient to move her to the Current Roster list. When you have selected all the patients in the class; click Save Changes.

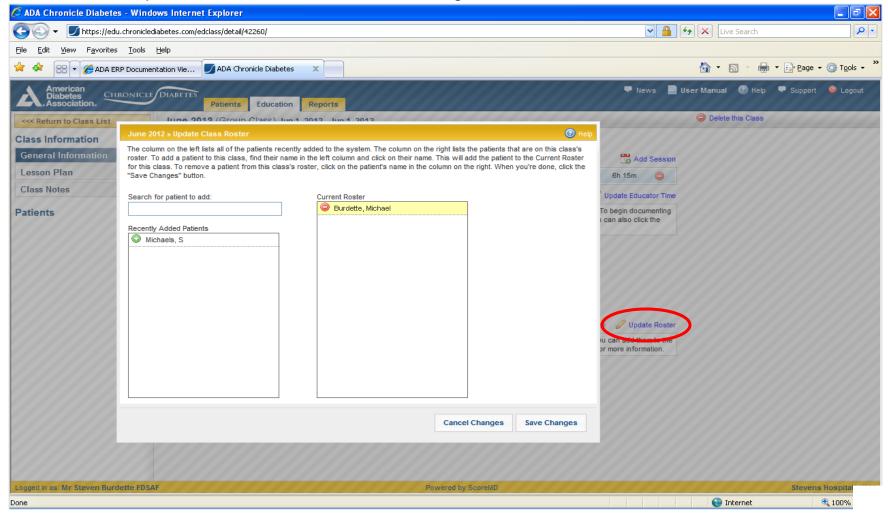

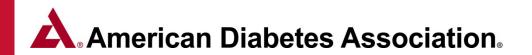

#### **Creating a 1:1 or Group Class:** Page 7 of 7

On the **General Information page** of the record, the Class Roster and Attendance table lists each patient's attendance. Each colored column represents a specific class session as listed in the Class Schedule section. **Note:** By default all patients are marked as being in attendance (ATT) at each session.

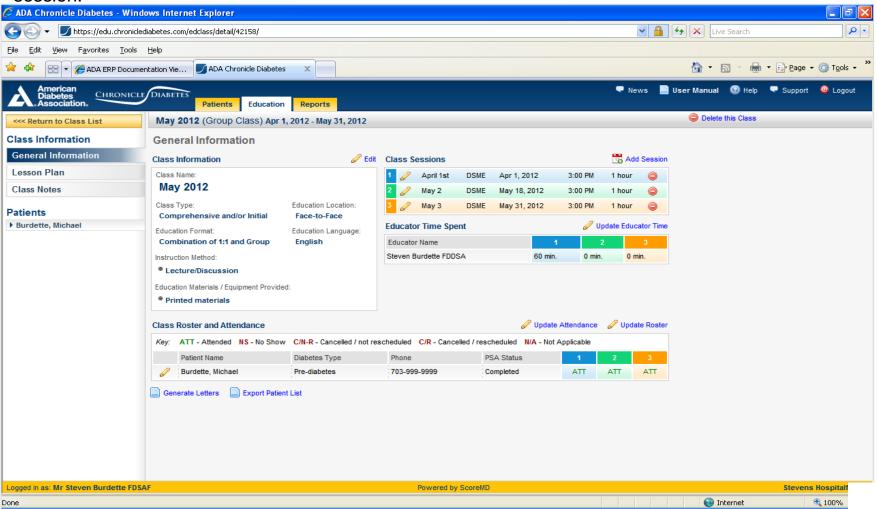

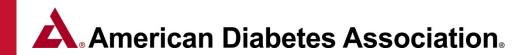

#### Managing and Using Class Templates Page 1 of 3

Classes can be created "from scratch" or can be created form a class template that you can set up for a series of classes. In this section we will cover creating a class template and using that template to create a class.

#### To create a new class template:

- 1) From the Education Tab, Click the Manage Templates link
- 2) Click Add New Template
- 3) Enter the name of the template i.e. Quarterly DSME Class, click Save Changes

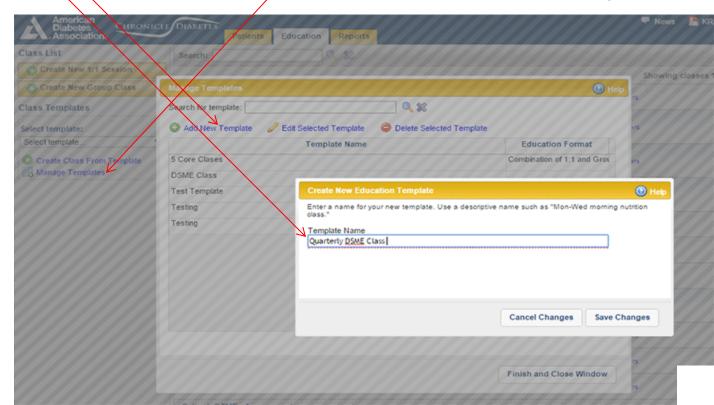

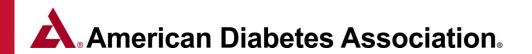

#### Managing and Using Class Templates Page 2 of 3

You will now be on the tab where you can define the *General Information* for the class. Fill as much information out on this tab as will be common to all classes created with this template. **Nothing is required** (other than the *Template Name*), but the more information you fill out, the more information will be pre-populated when you create the class.

For example, if all classes created with this template will share the same Class Type, Education Format, Location, and Language, and Instruction Method, (but will differ on the Education Materials provided), then fill out all of the common fields.

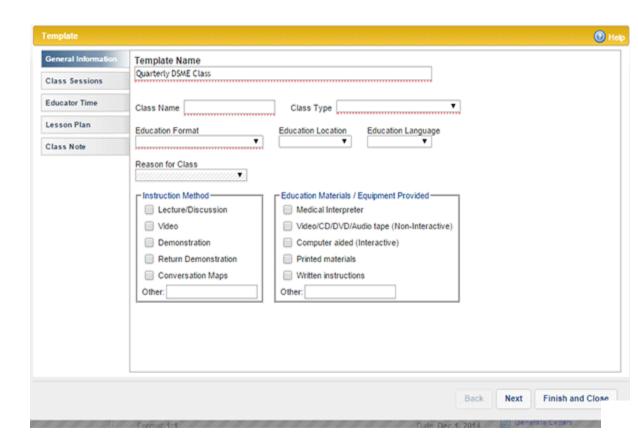

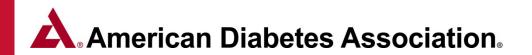

#### **Managing and Using Class Templates** *Page 3 of 3*

The *Class Sessions* tab allows you to define the sessions that each class will have. For each session give it a name, intervention type, duration, time, and a note. All of these are optional in the template, and can be added later when you're creating the class. The *Educator Time* tab allows you to define how much time each educator will contribute to each of the sessions. The *Lesson Plan* tab allows you to define which educational topics will be covered during each of the sessions. The *Class Note* tab allows you to enter a note that will apply to all patients in the class.

When you are done entering all of the information for the class template, click *Finish and Close* 

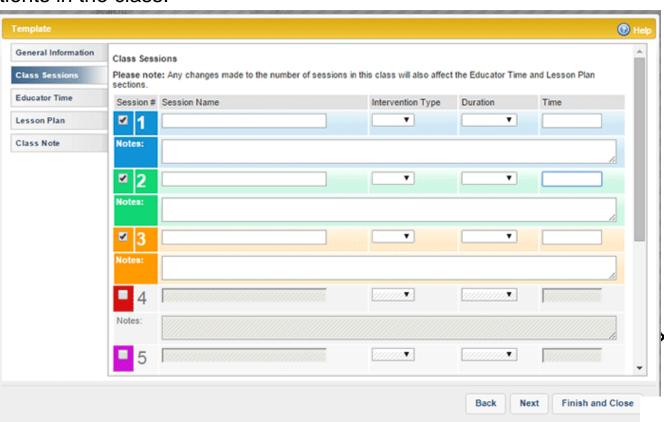

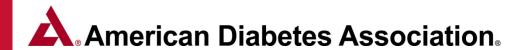

#### **Creating a new Class from a Class Template** Page 1 of 2

To create a new class form an existing class template, select the class template from the dropdown list in the *Class Templates* section of the left navigation pane, then click *Create Class From Template*.

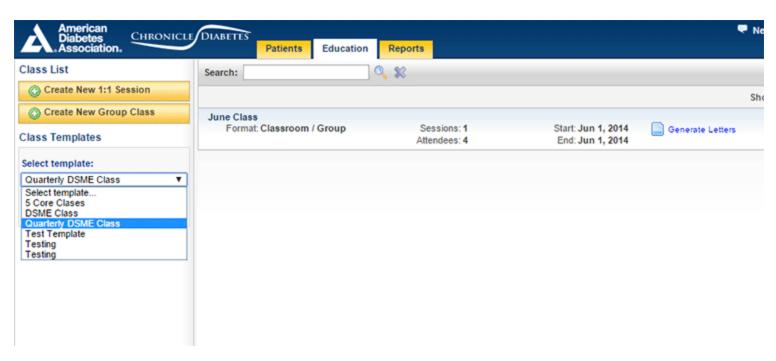

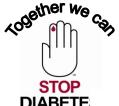

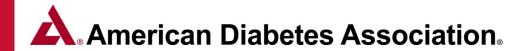

#### Creating a new Class from a Class Template Page 2 of 2

This will open up the *Create Class from Template* window, with all of the information from the template already populated into the class. Here you can add any additional information, making sure that all required fields (with red underlines) are completed. Note that if your class template included one or more sessions, you will need to fill in the session date for each session.

When all the class information is correct, click Save Changes, which will create the class and automatically open the class to the General Information page. Next you can follow the normal class creation process by updating the patient roster.

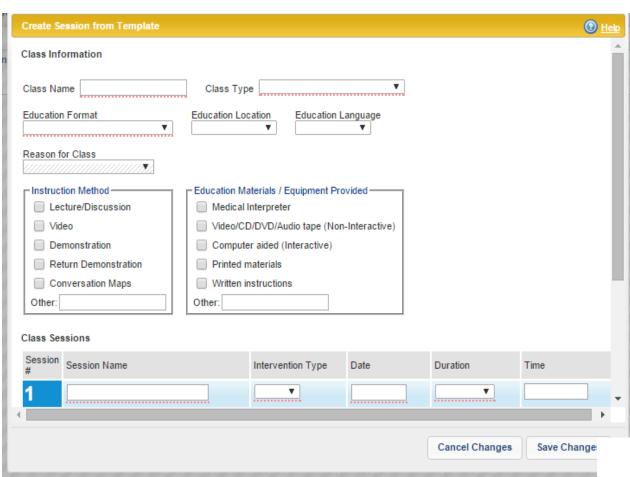

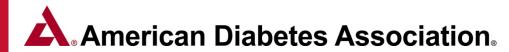

# **Class Template Tips**

It may be helpful to print and fill out the Class Template Worksheet below prior to creating a class template within Chronicle. **Download PDF Version** 

|                                               | Class 1      | Class 2      | Class 3      | Class 4      | Class 5      | Class 6      |
|-----------------------------------------------|--------------|--------------|--------------|--------------|--------------|--------------|
|                                               | 1:1 or Group | 1:1 or Group | 1:1 or Group | 1:1 or Group | 1:1 or Group | 1:1 or Group |
| Class Time                                    | Hours        | Hours        | Hours        | Hours        | Hours        | Hours        |
| Diabetes Disease<br>Process                   |              |              |              |              |              |              |
| Nutrition<br>Management                       |              |              |              |              |              |              |
| Physical Activity?<br>Being Active            |              |              |              |              |              |              |
| Taking Medications                            |              |              |              |              |              |              |
| SMBG                                          |              |              |              |              |              |              |
| Preventing Acute<br>Complications             |              |              |              |              |              |              |
| Preventing Chronic<br>Complications           |              |              |              |              |              |              |
| Psycho social<br>adjustment/Healthy<br>Coping |              |              |              |              |              |              |
| Promoting Health<br>Change Behavior           |              |              |              |              |              |              |

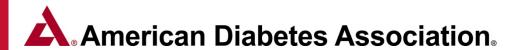

# **Documenting Patient Education** Page 1 of 9

#### **Topics Covered During Class Session**

1. Click the **Lesson Plan** tab on the left site of the page to view or setup the class's educational lesson plan. Click the **Edit Lesson Plan** link.

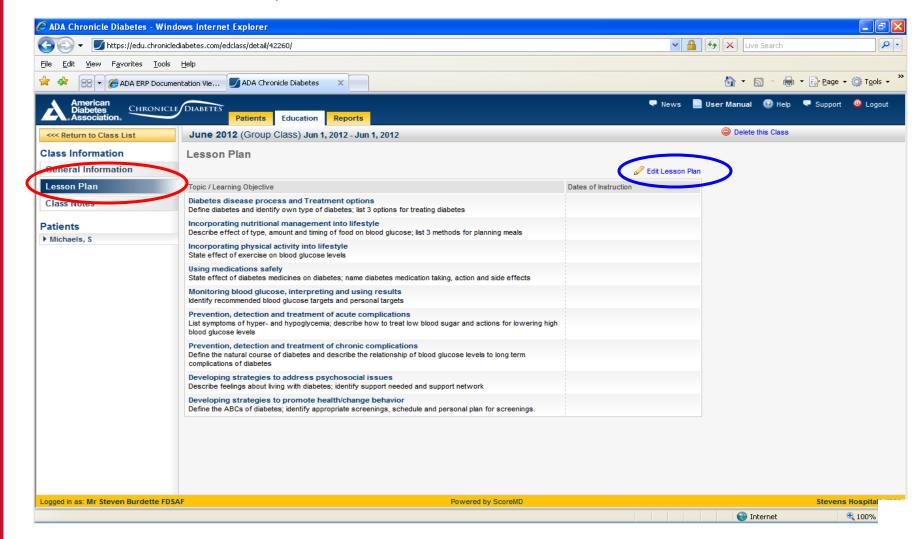

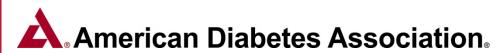

# **Documenting Patient Education** Page 2 of 9 **Topics Covered During Class Session**

For each educational topic that will be address during the class, click the check box to the left of the topic under the appropriate session column. You can check multiple boxes for a topic if it will be taught during multiple sessions. (Note, completing the Lesson Plan can be done after the education has occurred.) **Click Save Changes.** 

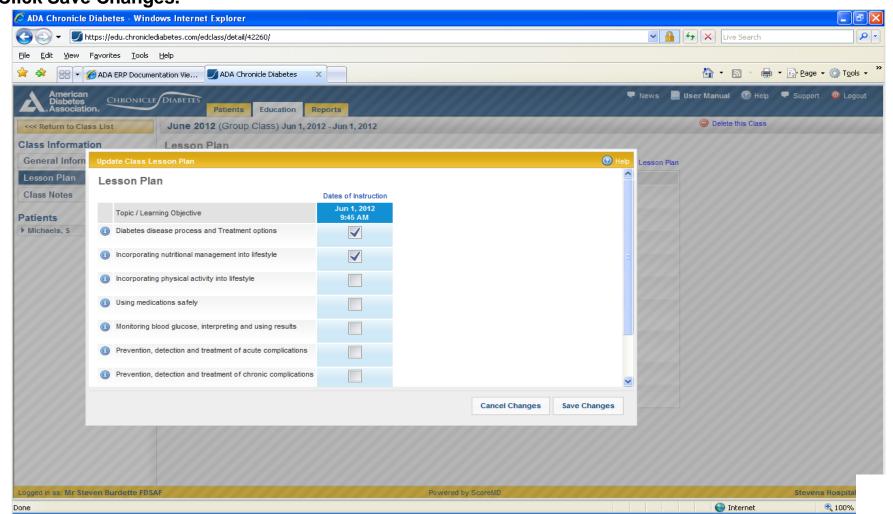

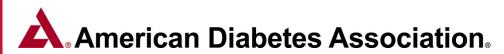

#### **Documenting Patient Education** Page 3 of 9

To update the **attendance**, within the *General Information* section of the class, click the Update Attendance link to bring up the Update Class Attendance window. To change a patient's attendance status as a session, click the dropdown list under the respective class session and change the appropriate value. Repeat this until all patients attendance is correct, then click Save Changes.

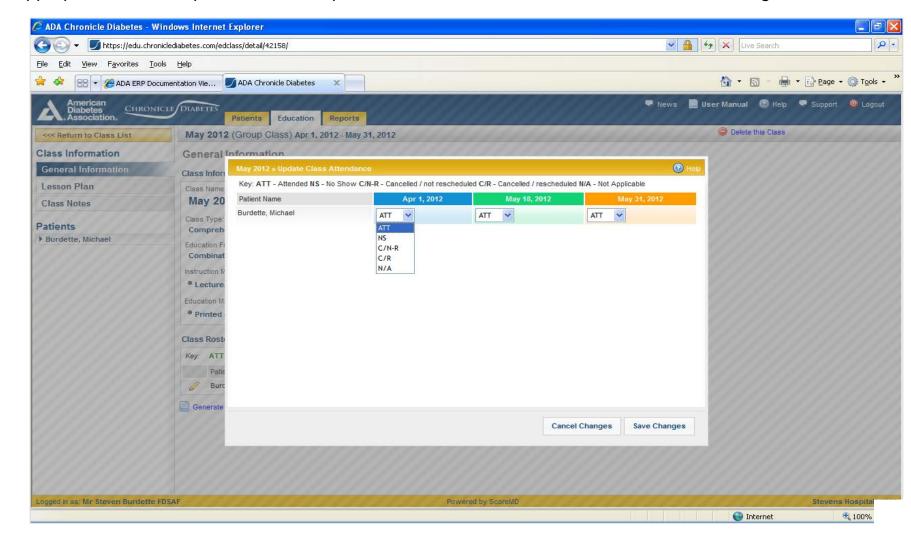

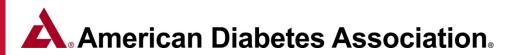

#### **Documenting Patient Education** Page 4 of 9

Individual Pre-Assessment and Post Education Evaluation are done on a patient-by-patient basis. If you are currently in the class record, click on the **patients name** in the left menu to update patient education record (example below). If you are in a patient record, the education record is located in the *DSME & Follow-up* section. **Please continue** to the next page for pre assessment & post education evaluation documentation.

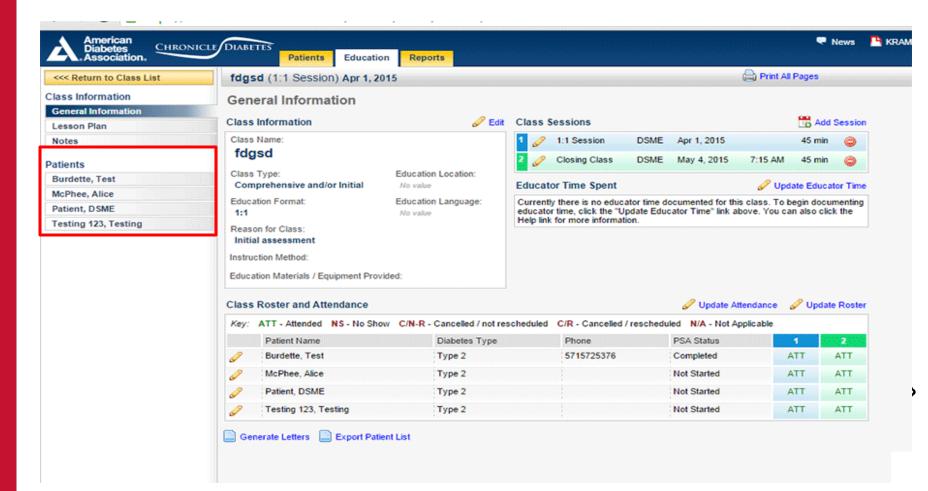

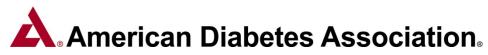

# **Documenting Patient Education** *Page 5 of 9*

The DSME & Follow Up Section shows all of the educational information for this patient. You will never need to leave this page to document this patient's educational assessment.

Note that creating new classes (and class sessions), defining the lesson plan, and managing the roster and attendance are still done under the main top yellow Education tab.

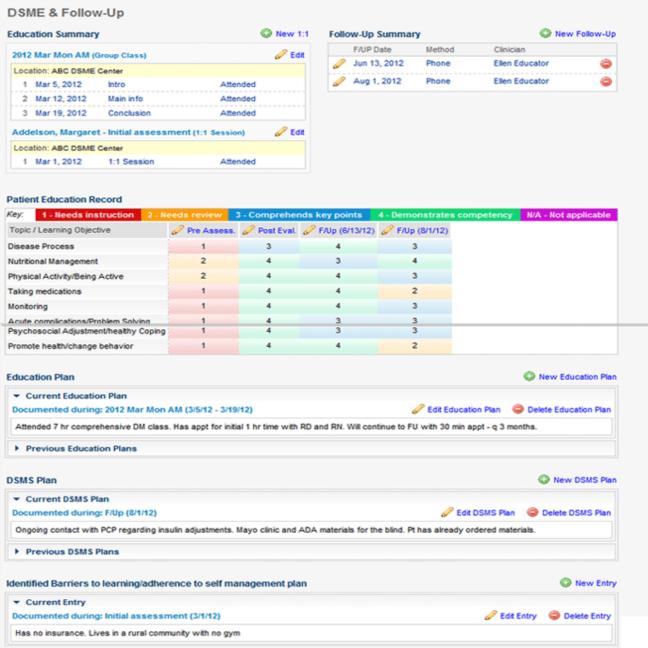

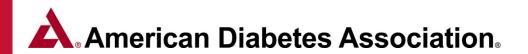

#### **Documenting Patient Education** Page 6 of 9

The *Education Summary* box lists all of the classes that this patient is on the *Roster* for. Clicking the *Edit* pencil next to a class will open that class's record (under the main top yellow *Education* tab) where you can make changes to the class's information (e.g. edit general information, add sessions, update roster and attendance, complete lesson plan, etc.). Note that every time you meet with a patient (e.g. for an *initial assessment*, a group class, or for additional education), that meeting is considered a class and should be added to the patient's record as a class (not a follow-up).

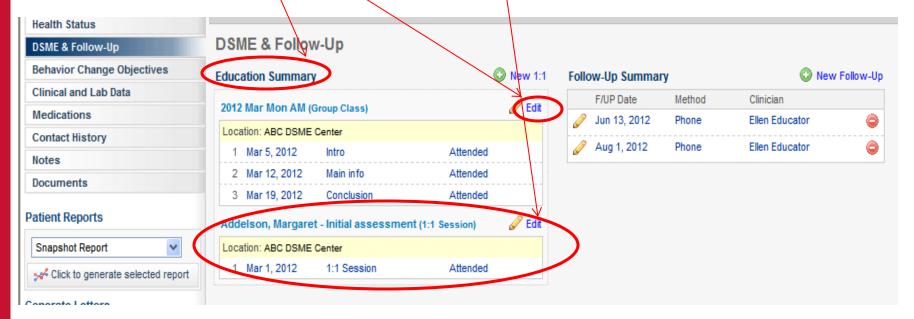

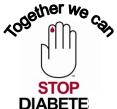

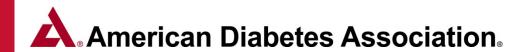

#### **Documenting Patient Education** Page 7 of 9

The top right *Follow-Up Summary* box lists all of the follow-ups that have occurred with this patient. A patient can have any number of follow-ups. At each follow-up you can document an educational reassessment and make updates to the education plan, barriers to learning, and the DSMS plan. Note that follow-ups are not used when you meet with a patient to provide education. Follow-ups are intended to allow you to document when you follow-up with a patient to reassess their progress (e.g. three to six months after education). You can add a new follow-up by clicking the *New Follow-up* link and filling out the reassessment information.

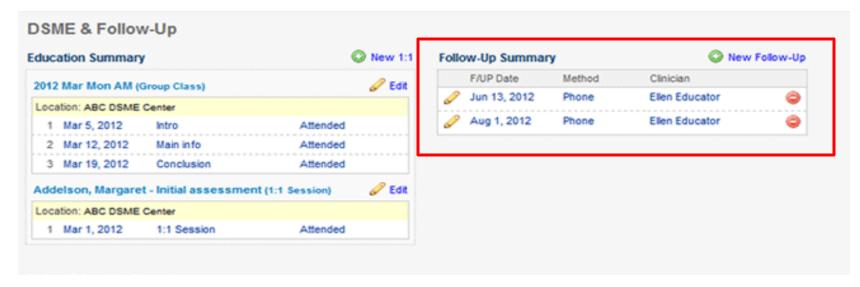

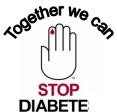

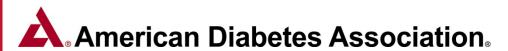

#### **Documenting Patient Education** Page 8 of 9

Within the **education record** you are presented with a window which displays each of the nine topics and has two colored tables for *Pre Assessment* and a *Post Evaluation* scoring. For each of the nine areas that were taught, you can check a box in the *Pre Assessment* and *Post Evaluation* columns to indicate this patient's level before and after education.

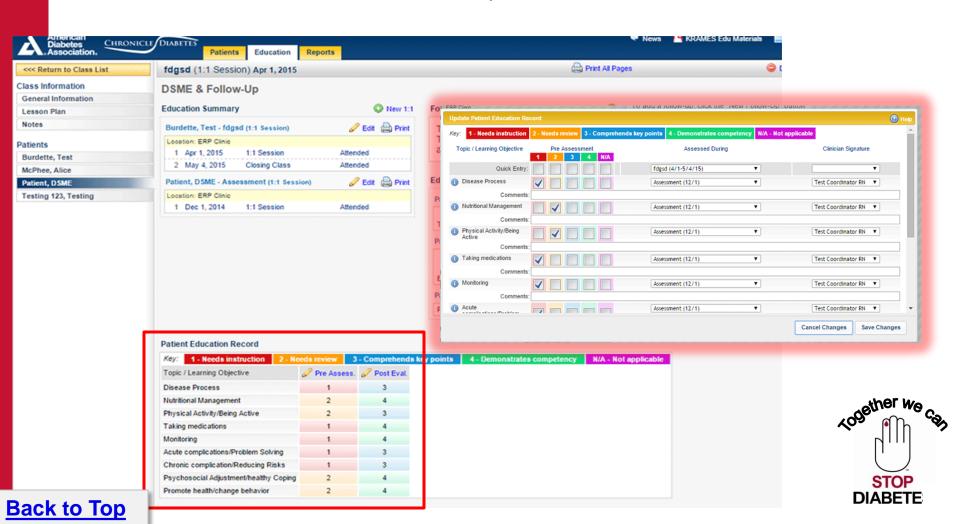

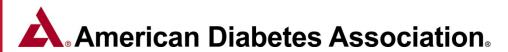

#### **Documenting Patient Education** Page 9 of 9

The Education Plan, DSMS Plan and Barriers to Learning are located under the Patient Education Record. Click on the New or Edit option next to the appropriate section to enter or update the information.

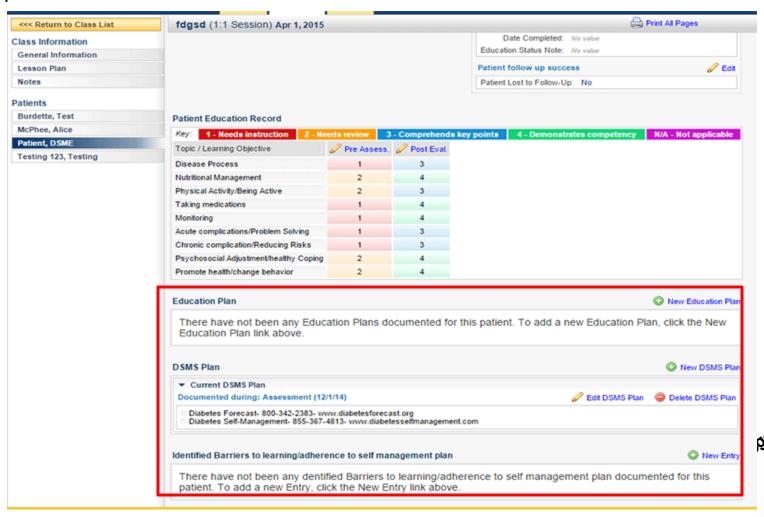

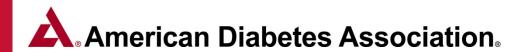

# Documenting Hospital Admission and Emergency Room Visits Post Education

Chronicle provides you with the ability to document hospitalizations & ER visits that occurred **after** education was complete as part of the patient's follow-up assessment. **To document this information, open the patient's follow-up assessment and click on the Hospitalizations & ER Visits tab.** 

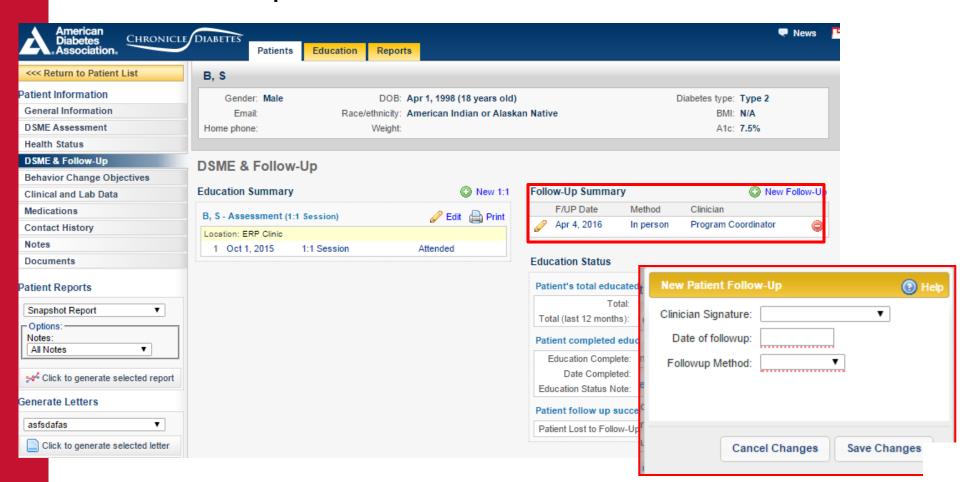

# Module 3: Creating/Editing letters with the Letter Manager

- Creating and Editing Letters with the Letter Manager
- Sending Login Details for Online Assessment
- Generating Letters to send to Class Participants

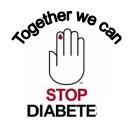

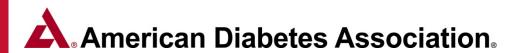

#### Module 3: Creating and Editing Letters with the Letter Manager Page 1 of 5

1. From any Letter Generation Wizard window, or from the Launch Letter Manager tab at the bottom left of a patient's record, you can use the Letter Manager to create and edit your letters in the system.

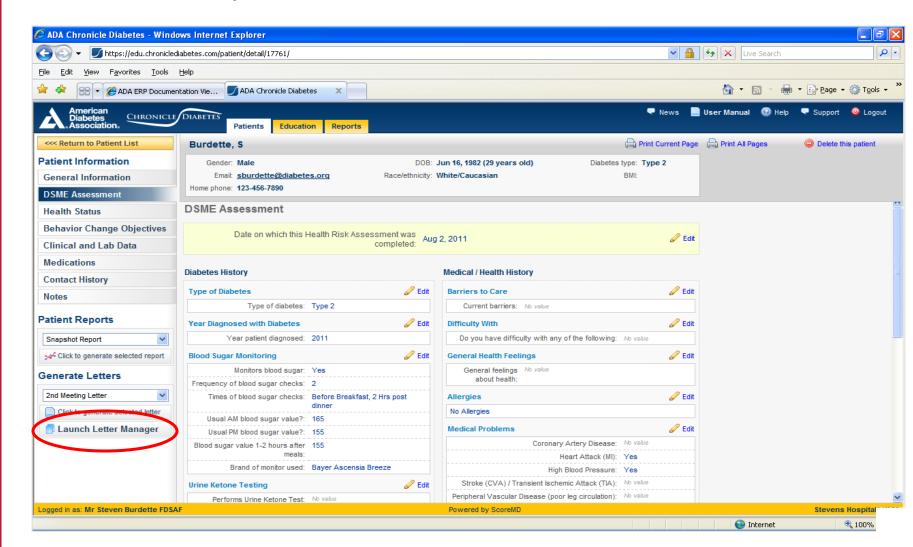

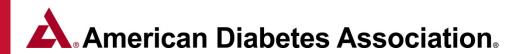

#### Creating and Editing Letters with the Letter Manager Page 2 of 5

**2.** To begin editing an existing letter, select the letter from the **Choose a letter to load** drop down list at the top of the wizard. That will load the letter template in the main text area. Alternatively, you can click New Blank Letter to start from scratch.

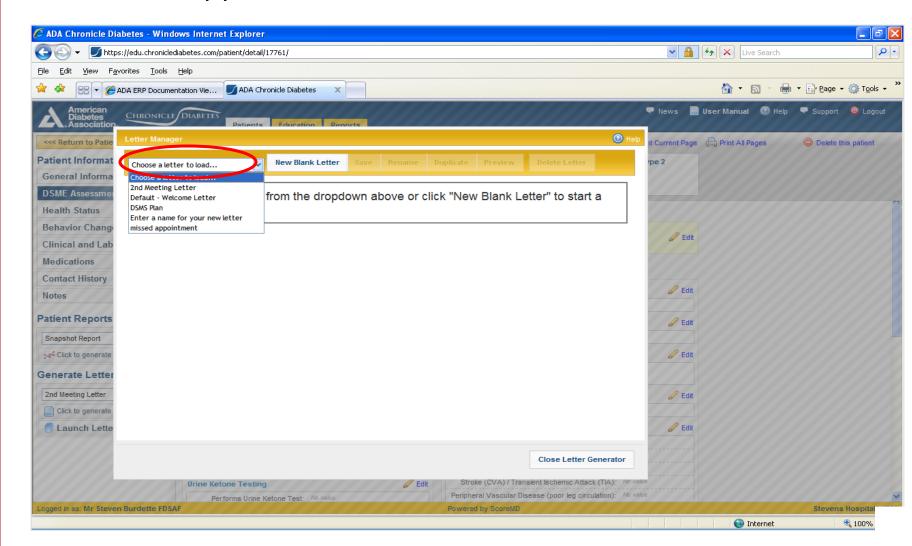

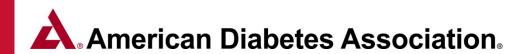

#### Creating and Editing Letters with the Letter Manager Page 3 of 5

**3.** Edit the text of the letter using normal text editing steps (type, delete, etc.). To format text, select a section of text and use the **formatting bar** directly above the main letter area to change the style, justification and formatting.

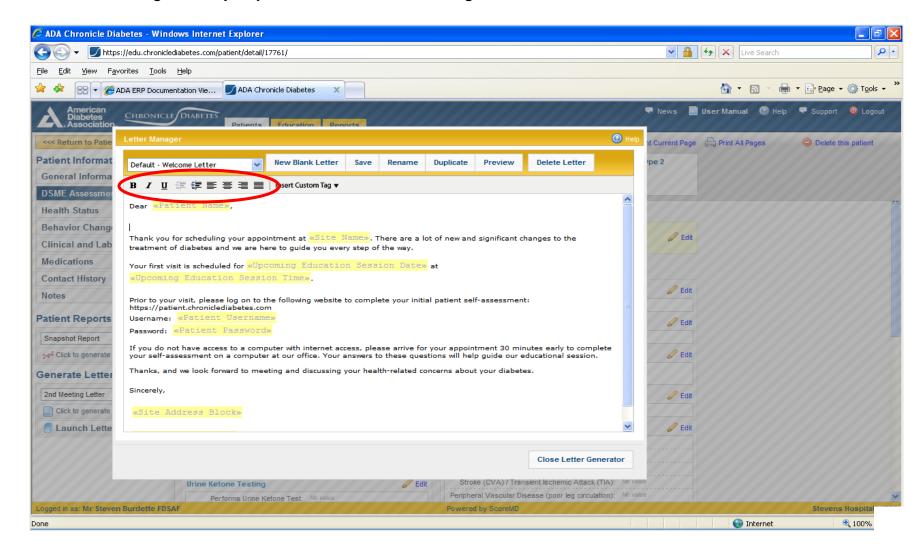

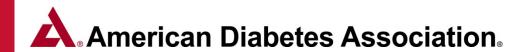

#### Creating and Editing Letters with the Letter Manager Page 4 of 5

**4.** To insert a data field (e.g. current date, patient's name, etc.) that will be replaced when the letter template is merged with patient data, start by positioning the cursor where you would like the tag to go. Next click on the **Insert Custom Tag** menu and then select the tag you would like from the menu. This will insert a yellow tag into the letter, which will be replaced with the corresponding data when the actual letter is generated.

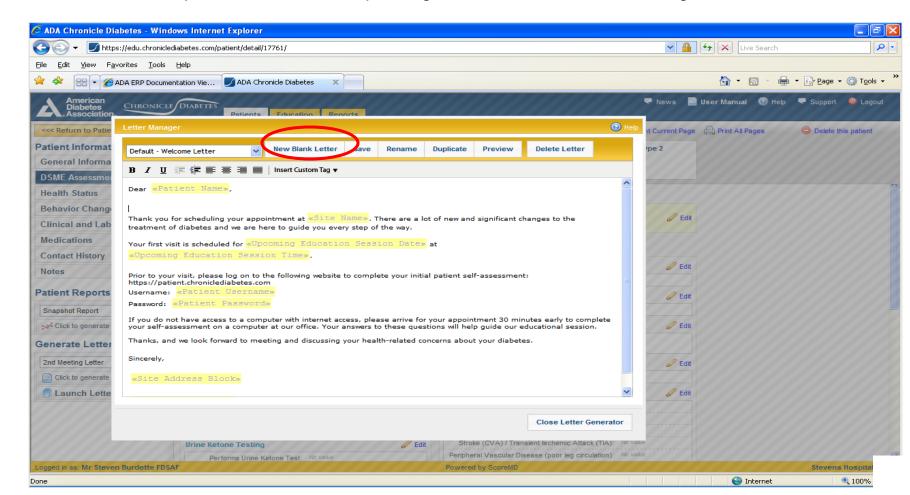

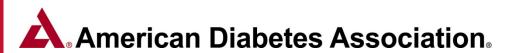

#### Creating and Editing Letters with the Letter Manager Page 5 of 5

A letter can be renamed (e.g. change the name of the letter as it appears in the Select Letter dropdown menu) by clicking the Rename button. To create a new letter based on an existing letter, first select the existing letter and then click Duplicate and give the new letter a new name. Perform any edits to this new letter and save it when done. Clicking Preview will generate a downloadable version of the letter in the Microsoft Word format.

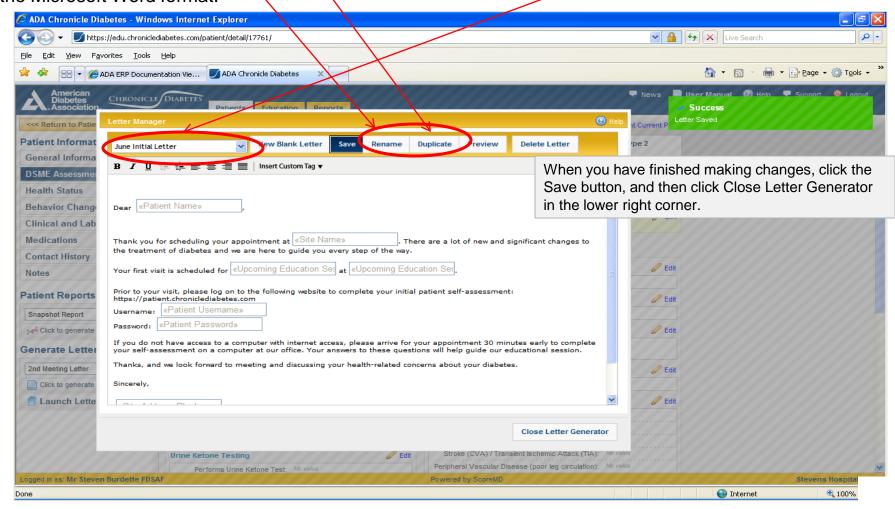

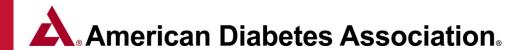

#### **Generating Individual Patient Letters** Page 1 of 2

Once you are in the patient record:

- 1) Choose the letter you would like to send within the Generate Letters dropdown menu
- 2) Click the Click to generate selected letter button on the lower left menu.

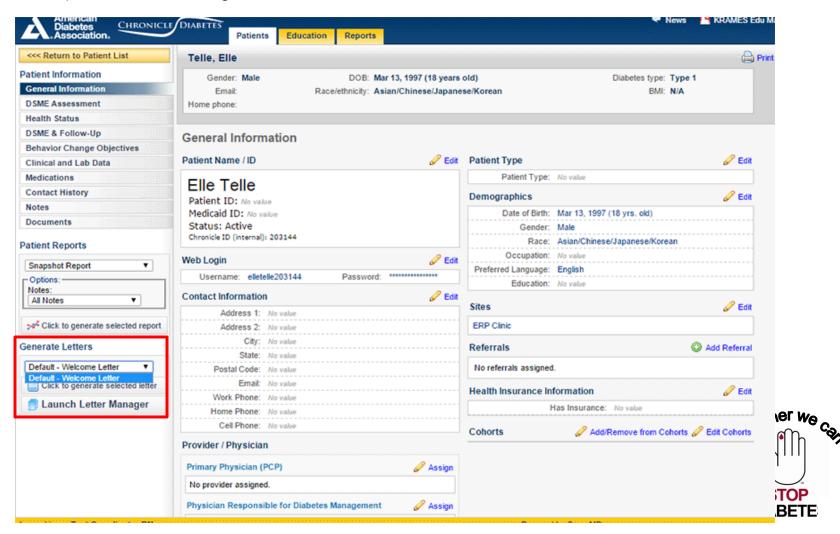

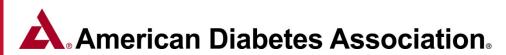

#### Generating Individual Patient Letters Page 2 of 2

You will see a preview of the letter(s) that will be created. If this looks correct, click **Download Letters**, which will prompt you to download the resulting Microsoft Word file to your computer. Once the letters file is on your computer you can open it in Microsoft Word, edit it as necessary, and print the letter to send to the patients.

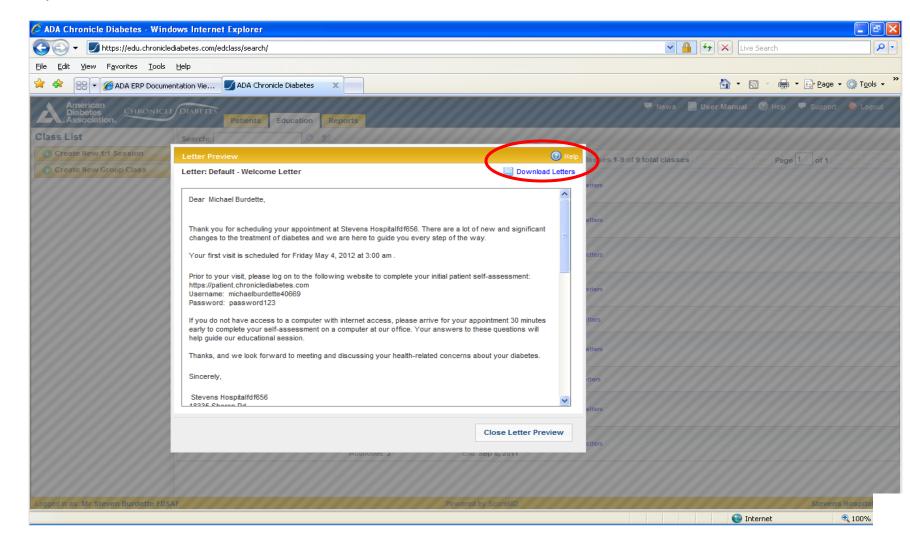

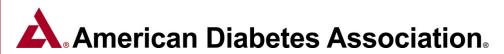

#### Generating Letters to send to Class Participants Page 1 of 4

After the class has been set up you can create a welcome letter that can be sent (via U.S. mail) to each of the patients to give them initial information and invite them to complete their online initial patient self-assessment (PSA). Return to the main class list by clicking the Return to Class Listing button in the upper left. In the listing row for the class you created, click the **Generate Letters** link on the right side and follow the next 3 steps.

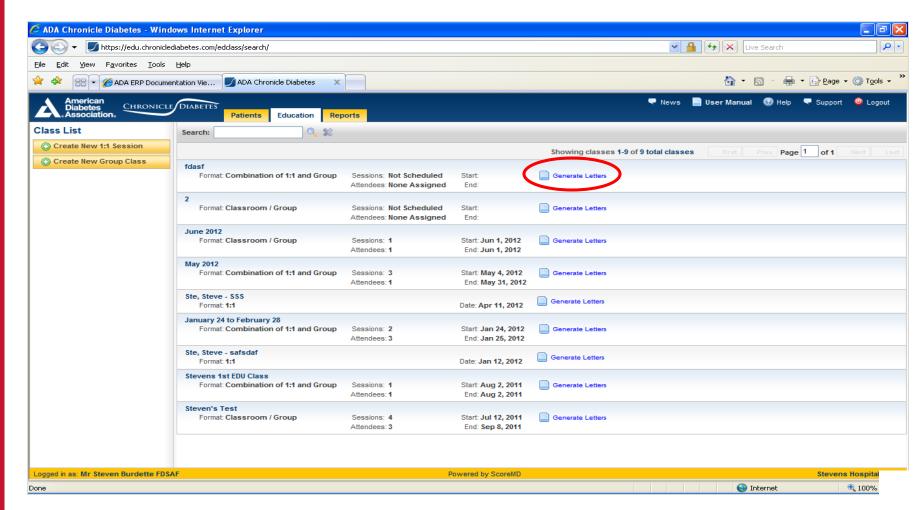

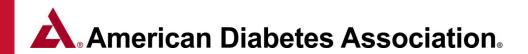

#### Generating Letters to send to Class Participants Page 2 of 4

1. Select the letter you would like to create from the drop down list.

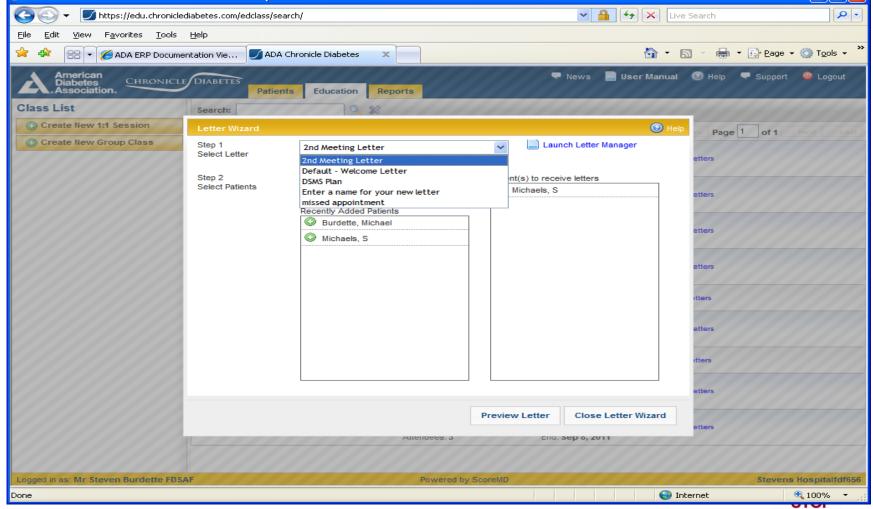

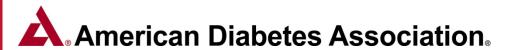

#### Generating Letters to send to Class Participants Page 3 of 4

**2.** Select the patients you would like to receive the letter. By default, all of the patients in the class are selected. If there are any other patients that you would like include, click on the patient's name in the left column to add them to the right column (the recipients list). To remove someone from the recipients list, just click on her name in the right column. When the recipients list is correct; click on **Preview Letter**.

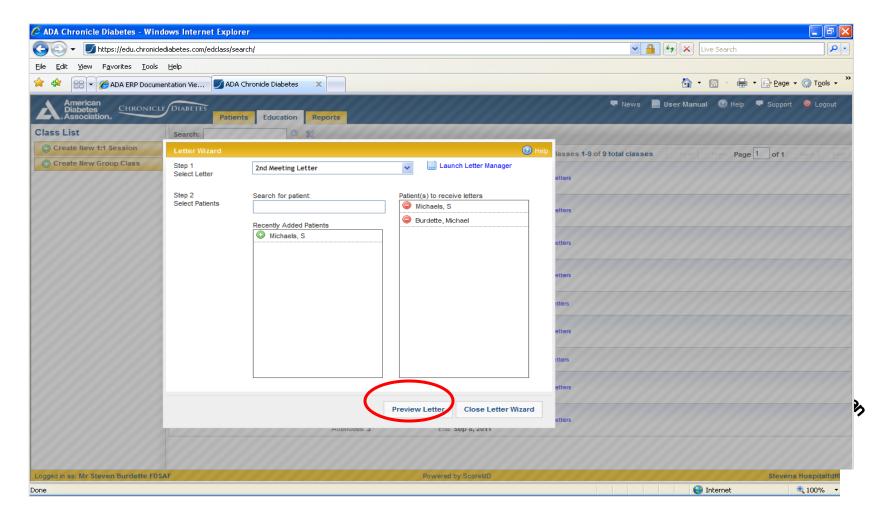

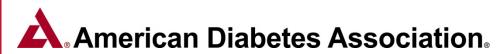

#### Generating Letters to send to Class Participants Page 4 of 4

**3.** You will see a preview of the letter(s) that will be created. If this looks correct, click **Download Letters**, which will prompt you to download the resulting Microsoft Word file to your computer. Once the letters file is on your computer you can open it in Microsoft Word, edit it as necessary, and print the letter to send to the patients.

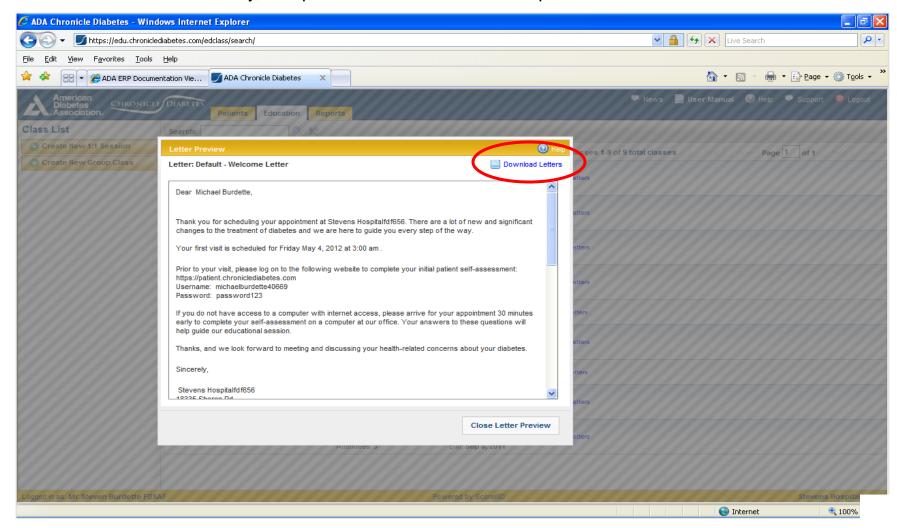

## **Letter Manager Tips**

- The default welcome letter (already within Chronicle) provides you
  with the login details and web address for the online Patient SelfAssessment. (This can be sent via postal mail or copied and pasted
  into an email to send to the patient.
- You have the ability to copy and past your own existing letters into the letter wizard and save them accordingly.
- Organization Logos are not able to be uploaded into the Letter Wizard. You may add a logo once the letter has been exported to a Word document.

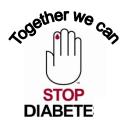

## **Module 4 - Chronicle Reports**

#### **ERP Site Report**

Provides cumulative data for your site in all of the areas necessary for ADA ERP recognition during a specific reporting period.

#### **Patient Status Report**

Provides the number of participants that have been documented as either: Referred Assessment Completed, Inactive, Entered, and Education Completed and/or have a follow-up documented during a specific reporting period.

#### **Educator Hours Report**

Provides the total amount of time (minutes) an educator has contributed to the DSME program whether through a group or 1:1 session during a specific reporting period.

#### **Patient No Show Report**

Provides the patient contact information (name, phone number and address) for patients that have been placed in No Show status within the attendance section of a group or 1:1 session during a specific reporting period.

#### **ERP Delta Report**

Provides an aggregate outcome of pre and post values for a number of clinical indicators (HgbA1c, blood pressure, etc.) and Behavior Goals during a specific reporting period.

#### **ERP Filter Report**

Provides the ability to define exactly what data you would like to be generated by the system within a specific reporting period. Reports can be filtered by participant information (ex. pt. demographics, insurance type), DSME information and Clinical Data. The filter report provides the ability to export patient Information, provider information, insurance information, Pre & Post Labs and Clinical Data and more.

#### **Hospital Admission and Emergency Room Visit Report**

Provides the change in the number of hospitalizations & ER visits that occurred prior to education versus post education. When you run this report, you can see the number of patients with a hospitalization & ER visit as well at the total count of hospitalizations & ER visits, and compare the numbers pre and post education to see the positive effect the education is having.

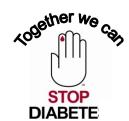

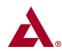

# American Diabetes Association

# **ERP Site Report**

## **ERP Clinic**

Alexandria, VA

| Total number of participants during reporting period                                  | Consist peeds of participants receiving DOME during constitute period                         |  |  |  |
|---------------------------------------------------------------------------------------|-----------------------------------------------------------------------------------------------|--|--|--|
| Total number of participants during reporting period  13 Comprehensive and/or Initial | Special needs of participants receiving DSME during reporting period  YES Physically disabled |  |  |  |
| 1 Post Program Instruction                                                            | YES Visually impaired                                                                         |  |  |  |
| 3 Education not documented *                                                          | YES Hearing impaired                                                                          |  |  |  |
| 5 Ludeation not documented                                                            | NO Low literacy                                                                               |  |  |  |
| Average hours of DSME received by participants during reporting period                | No English as a second language                                                               |  |  |  |
| 2.9 Comprehensive and/or Initial                                                      | Lingisti da a secono iditiguage                                                               |  |  |  |
| 1 Post Program Instruction                                                            | Site DSME method(s)                                                                           |  |  |  |
| 2 1 00 1 10 9 11 11 11 11 11 11 11 11 11 11 11 11 1                                   | YES 1:1                                                                                       |  |  |  |
| Age of participants receiving DSME during reporting period                            | YES Group                                                                                     |  |  |  |
| 6 More than 65 years of age                                                           |                                                                                               |  |  |  |
| 3 45-64 years of age                                                                  | Behavioral Outcome(s)                                                                         |  |  |  |
| 3 19-44 years of age                                                                  | Avg % # Patients Behavior Outcomes                                                            |  |  |  |
| 4 Less than 19 years of age                                                           | 78.1% 8 Nutritional Management                                                                |  |  |  |
|                                                                                       | 37.5% 2 Physical Activity/Being Active                                                        |  |  |  |
| Diabetes type of participants receiving DSME during reporting period                  | 100% 1 Taking medications                                                                     |  |  |  |
| Pre-diabetes 0-18 years of age                                                        | 100% 4 Monitoring                                                                             |  |  |  |
| Pre-diabetes >= 19 years of age                                                       | 0% 0 Acute complications/Problem Solving                                                      |  |  |  |
| 2 Type 1 0-18 years of age                                                            | 100% 1 Chronic complication/Reducing Risks                                                    |  |  |  |
| 4 Type 1 >= 19 years of age                                                           | 100% 1 Psychosocial Adjustment/healthy Coping                                                 |  |  |  |
| 2 Type 2 0-18 years of age                                                            |                                                                                               |  |  |  |
| 7 Type 2 >= 19 years of age                                                           | Other Participant Outcomes                                                                    |  |  |  |
| 1 GDM                                                                                 | Actual % Other Participant Outcomes                                                           |  |  |  |
| 0 Other / Don't know                                                                  | 62.5% 10/16 A1c                                                                               |  |  |  |
|                                                                                       | 18.8% 3/16 Eye Exam                                                                           |  |  |  |
| Race/ethnicity of participants receiving DSME during reporting period                 | 18.8% 3/16 Foot Exam                                                                          |  |  |  |
| YES American Indian or Alaskan Native                                                 | 6.3% 1/16 Lipids                                                                              |  |  |  |
| YES Asian/Chinese/Japanese/Korean/Pacific Islander                                    | 18.8% 3/16 BP                                                                                 |  |  |  |
| YES Black/African American                                                            | 43.8% 7/16 Weight Change                                                                      |  |  |  |
| YES Hispanic/Chicano/Cuban/Mexican/Puerto Rican/Latino                                |                                                                                               |  |  |  |
| YES White/Caucasian                                                                   |                                                                                               |  |  |  |
| № Middle Eastern                                                                      |                                                                                               |  |  |  |
|                                                                                       | ·····                                                                                         |  |  |  |

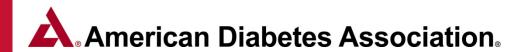

## **ERP Site Report Description**

- Total number of participants during reporting period This is the total number of patients that were
  included when calculating the report, based on the report period criteria explained above. the patient was
  included in the report number and outcomes because she/he had either a clinical data point or a behavior
  change objective, but did not have a class session, then he/she will be counted as Education not
  documented and the patient's Chronicle ID will be listed at the bottom of the page for your reference.
- Average hours of DSME received by participants during reporting period These numbers are calculated based on the length (duration) of all attended class sessions (1:1 and group) divided by the total number of participants.
- Age of participants receiving DSME during reporting period These numbers are based on individual patient demographics.
- **Diabetes type of participants receiving DSME during reporting period** These numbers are based on individual patient demographics.
- Race/ethnicity of participants receiving DSME during reporting period This information is based on individual patient demographics.
- Special needs of participants receiving DSME during reporting period This information is based on individual patient demographics.
- Site DSME method(s) This information is based on the types of classes documented.
- Behavioral Outcome(s) These numbers are calculated for patients that have at least two assessed values (a baseline and at least one objective update) for a behavioral outcome. For example, if you have 200 total patients seen during the report period, and the report lists 50 under # Patients for Nutritional Management, that means that out of those 200 patients, 50 had Nutritional Management listed as a behavioral outcome and had a baseline evaluation and at least one update made to that objective. Then, the highest objective update value is reflected and the average assessment is calculated under the Avg % section.

## **Patient Status Report**

| Patient Entry Re        | port         |                |                 |          |       |           |         |            |           |  |  |
|-------------------------|--------------|----------------|-----------------|----------|-------|-----------|---------|------------|-----------|--|--|
| Steven's Test Program 4 |              |                |                 |          |       |           |         |            |           |  |  |
| 10/14/2013 - 10/14/2014 |              |                |                 |          |       |           |         |            |           |  |  |
|                         |              |                |                 |          |       |           |         |            |           |  |  |
|                         | Patient Star | tus            |                 |          |       | Education | Status  |            |           |  |  |
| Site Name               | Referred     | Active w/Assmt | Active wo/Assmt | Inactive | Total | Entered   | Assment | Edu Complt | Follow-up |  |  |
| ERP Clinic              | 0            | 1              | 0               | 0        | 1     | 1         | 1       | 0          | 1         |  |  |
| EKF CIIIIC              | v            | '              | v               | U        | '     | '         | '       | · ·        |           |  |  |

#### **Patient Status Report Key**

**Referred** - Patient has been placed in referred status within the general information section of the patient record. (*Patient Name / ID Section*)

**Assment** - Patient has date entered under DSME Assessment > Date on which this Health Risk Assessment was completed. (*DSME Assessment section of patient record*) Note: Active w/Assmnt and Active w/o Assmnt provides the total number of patients with and without assessments.

**Inactive** - Patient has been placed in inactive status within the general information section of the patient record. (Patient Name / ID Section)

**Entered** - Patient encounter has been added to Chronicle during the specified data range. The encounter could be an assessment, class (1:1 or group) or behavioral goal or other outcome entered.

**Edu Complt** - Patient has Education Complete checked under DSME & Follow-Up section of the patient record. (*Education Status section*)

**Follow-up** - Patient has at least one Follow-up listed under Follow-Up Summary and does not have Lost to Follow-Up checked

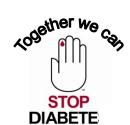

#### **Educator Hours Report**

| Educator Hours Report : 10/14/2013 - 10/14/2014  ERP Clinic  Alexandria, VA |          |
|-----------------------------------------------------------------------------|----------|
| Educator Name Test Coordinator RN CDE Test Paraprofessional                 | 75<br>60 |

The **Educator Hours report** provides the total amount of time (minutes) an educator has contributed to the DSME program whether through a group or 1:1 session. (The Educator Hours can be added or updated through the DSME & Follow-Up section of the patient record or through the Education tab). This report is able to be exported to an Excel spreadsheet.

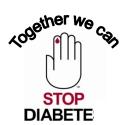

#### **Patient No Show Report**

| Patient No Sho<br><b>ERP Clin</b><br>Alexandria, VA |                  | )14          |              |
|-----------------------------------------------------|------------------|--------------|--------------|
| Patient Name                                        | Class Name       | Session Name | Session Date |
| John Doe                                            | Nutrition Counts | 1:1 Session  | Oct 1, 2014  |

The **Patient No Show report** provides the patient contact information (name, phone number and address) for patients that have been placed in No Show status within the attendance section of a group or 1:1 session. This report is able to be exported to an Excel spreadsheet.

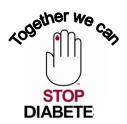

#### Delta Report Pg. 1 of 3

The report first determines which patients within the program are to be included in the report.. If the user specifies a data range, the report reflects patients that have at least 1 attended educational session (1:1 or group) during the date range. If no date range is specified, the report selects all non-deleted patients within the program.

This is a report that reflects how a data point has changed. For patients' data to be aggregated in this report, the patient must have at least 2 documented entries with at least one follow up entry during the data period. For labs, the patient needs to have at least 2 values documented, at least 30 days apart. For goals, there needs to be at least a baseline and 1 goal review. For goals, there is no minimum requirement for how far apart the baseline and review is.

For each data point, for the first value (the "Pre"), the report takes the earliest documented value. This does not have to be during the data range if specified.

For the second value (the "Post"), if a data range was specified, the data must have been collected during this time..

If a date range is specified, the report finds the earliest documented, attended educational session within the date range and requires that the Post value is later than that date.

If a date range is not specified, the report just takes the last documented value.

On the next two pages you will find examples and descriptions of the data exported from the Delta Report.

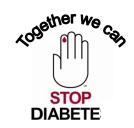

## Delta Report Pg. 2 of 3

#### **Behavior Change Objectives**

For the low, high and average:

# High: this is the highest single value found.

# Average: this is an average of all the values found.

# Low: This is the lowest single value found.

#### Example:

Patient 1: Baseline 0% Assessment 75%

Patient 2: Baseline 0% Assessment 50%

Patient 3: Baseline 25% Assessment 100%

| Goals                     | n   |      | Pre  | Post | Avg   |
|---------------------------|-----|------|------|------|-------|
|                           |     | High | 25   | 100  | 75    |
| Nutritional<br>Management | (3) | Avg  | 8.33 | 75   | 66.67 |
|                           |     | Low  | 0    | 50   | 50    |
|                           |     |      |      |      |       |

Pre Avg: All Baseline Results / # of Patients (0 + 0 +25 / 3 = 8.33%)

Post Avg: All Assessment Results / # of Patients (75 + 50 + 100 / 3 = 75%)

Avg Degree of Change: All Degrees of change / # of patients (75 + 50 + 75 / 3 = 66.67%)

Total # of Patients: Total number of patients with two or more results for the specific goal

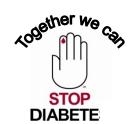

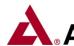

## American Diabetes Association

## **Delta Report** Pg. 3 of 3

#### Clinical and Lab Data

#### For the low, high and average:

- # High: this is the highest single value found.
- # Average: this is an average of all the values found.
- # Low: This is the lowest single value found.

#### Example:

7.0% Patient 1: Initial HbA1c 8.0% f/u HbA1c Patient 2: 7.5% Initial HbA1c 9.0% f/u HbA1c Patient 3: Initial HbA1c 8.0% f/u HbA1c 6.5%

| Labs |   |          |      |      |      |        |
|------|---|----------|------|------|------|--------|
|      | n |          |      | Pre  | Post | Change |
|      |   |          | High | 9    | 7.5  | 1.5    |
| A1c  |   | (3)      | Avg  | 8.33 | (7)  | 1.33   |
|      |   | <u> </u> | Low  | 8    | 6.5  | 1.5    |

Pre Avg: Sum of all initial HbA1c results / # of Patients (8.0 + 9.0 + 8.0 / 3 = 8.33%) **Post Avg**: Sum of all f/up HbA1c results /# of Patients (7.0 + 7.5 + 6.5 / 3 = 7%)Avg Degree of Change: Sum of all HbA1c changes / # of patients (1.0 + 1.5 + 1.5 / 3 = 1.33%) Total # of Patients: Total number of patients with two or more results for the specific lab value.

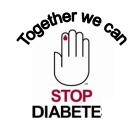

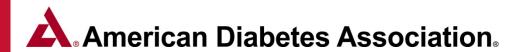

## ERP Filter Report (Page 1 of 6)

Filter Reports allow you to define exactly what data you would like to be generated by the system and how you would like to receive that data (on screen, exported, etc.). Each report will result in a table of data, like an Excel spreadsheet. You can save the reports that you created and to access them on the left is a dropdown that allows you to select an existing report to load. To load an existing report, select it from the dropdown and select the Click to load selected report link. You can also create a new report by selecting the Click to create new Filter Report link.

Creating a filter report has five steps

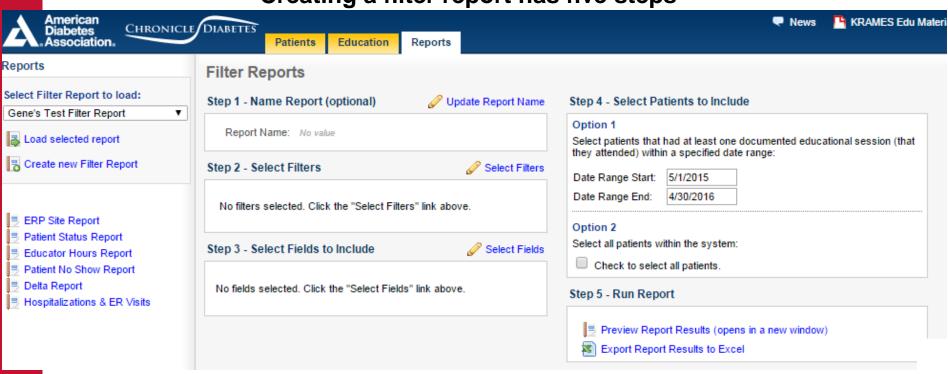

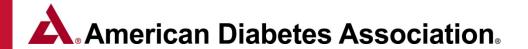

#### **Step 1 – Name the Filter Report** (Page 2 of 6)

Give your report a name by clicking the Update Report Name link. Make the name short but descriptive. It must be unique (two reports cannot have the same name). The report name will be used to identify the report in the selection drop down box.

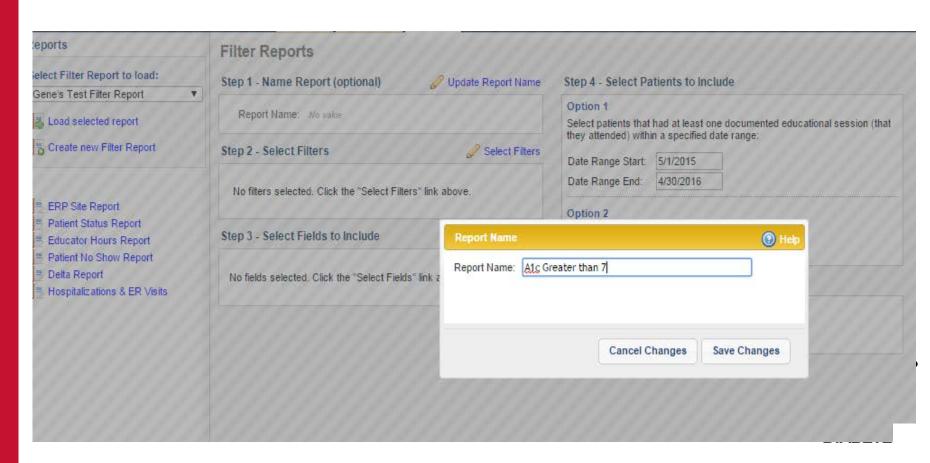

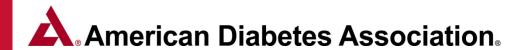

#### Step 2 – Select your Filter(s) (Page 3 of 6)

Select and configure the filters that you'd like to have used in the report. After clicking the Select Filters link, you can click the Help link in the Select Filters window for detailed information about setting up the report's filters. For the example below, we would like to pull a report of all patients that have Medicare as their Primary Insurance and have a recent A1c value greater than 7.

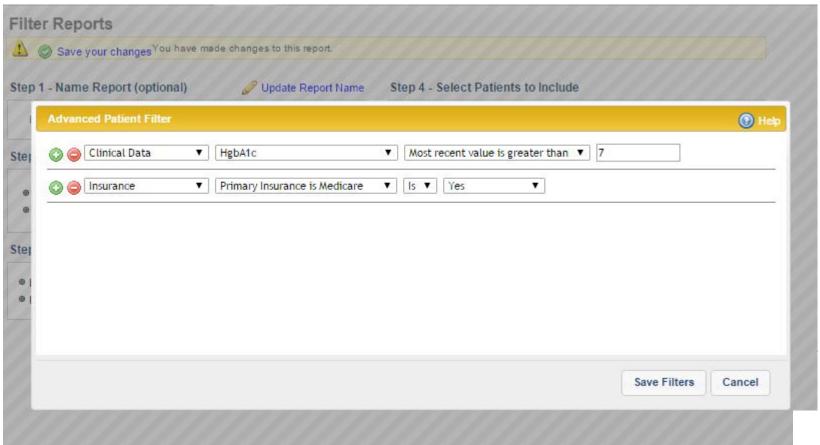

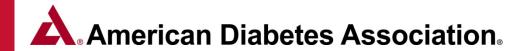

## Step 3 – Select the Data You Would Like to Export (Page 4 of 6)

**Step 3-** Select what fields the data report should include. The report that is generated is like an Excel table, where each row is a patient record and each column is a field that you can select. After clicking the Select Fields link, you can click the Help link in the Select Fields window for detailed information about selecting the report's fields.

# For this example we have selected the report to export the participants:

- First & Last Name
- Health Insurance Information
- Pre & Post A1c values

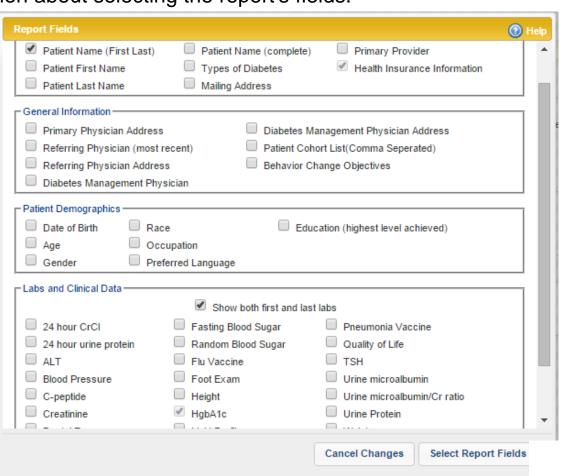

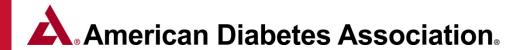

## **Step 4 – Select the Date Range** (Page 5 of 6)

The report can be limited to only include patients that were seen during a specified date range (Option 1) or can include all patients (Option 2).

**Note** that if you are selecting a date range, the system will include every patient that has at least one educational session (1:1 or group) during that date range. The default range is within the last 12 months, but you can enter other ranges. Note that reports only include active (non-archived) patients.

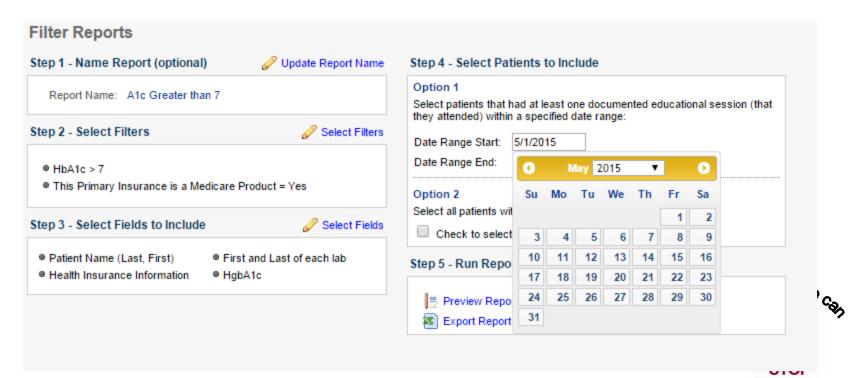

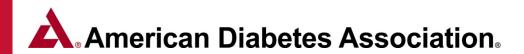

## **Step 5 – Export the Results** (Page 6 of 6)

When all of the steps have been defined, select the Preview Report Results link. This will open a window showing the results of your report. Note that it may take a number of seconds for this window to open, depending on the complexity of the report. If you are pleased with the report, you can close the preview window and click the Export Report Results to Excel link. **Below you will find an example of the data exported for this example.** 

|     | -         | _       |              |          |
|-----|-----------|---------|--------------|----------|
| Δ1α | Greater t | ham 7 - | Δ11          | Datiento |
| AIL | Orcaicr i | цац / - | $\Delta \Pi$ | caucins  |

| Patient<br>ID | Name(Last, | Primary<br>Insurance |          | Primary<br>Insurance<br>Group | This Primary<br>Insurance is a<br>Medicare<br>Product | Secondary<br>Insurance | Secondary<br>Insurance<br>ID | This secondary<br>Insurance is a<br>Medicare<br>Product | Other<br>Insurance | Other<br>Insurance<br>ID | This other<br>Insurance is a<br>Medicare<br>Product | HbAlc | HgbAlc<br>Test<br>Date | HgbAlc<br>(first<br>value) | HgbAlc<br>Date<br>(first<br>value) |
|---------------|------------|----------------------|----------|-------------------------------|-------------------------------------------------------|------------------------|------------------------------|---------------------------------------------------------|--------------------|--------------------------|-----------------------------------------------------|-------|------------------------|----------------------------|------------------------------------|
| 287685        | B, S       | Medicare             | 00922115 | Medicare                      | Yes                                                   |                        |                              |                                                         |                    |                          |                                                     | 7.5   | 2016-<br>04-07         | IX ()                      | 2015-<br>11-03                     |

#### **Helpful Tips**

- To pull a report for all patients within the system; choose *General*Information > Age > Is greater than > 0 (Step 2 Select Filters section).
- There is no limit to the number of filters you can apply to the report in (Step 2).

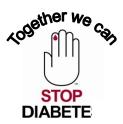

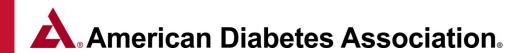

#### **Hospitalization and Emergency Room Visit Report**

The hospitalization & ER visits report allows you to see the change in the number of hospitalizations & ER visits that occurred prior to education versus post education. You can find the Hospitalizations & ER Visits report under the main Reports tab. This report can be limited to only include patients from a specific cohort or only from a specific provider by using the filters in the report configuration window. When you run this report, you can see the number of patients with a hospitalization & ER visit as well at the total count of hospitalizations & ER visits, and compare the numbers pre and post education to see the positive effect the education is having.

| .,                    | 3 month follow-                                                                        | ıp                                                                                    |                                                                                             | 6 month follow-                                                                                                    | ·up                                                                                                    |
|-----------------------|----------------------------------------------------------------------------------------|---------------------------------------------------------------------------------------|---------------------------------------------------------------------------------------------|----------------------------------------------------------------------------------------------------|----------------------------------------------------------------------------------------------------|
| N # had pre edu event | # had post edu event                                                                   | % decrease                                                                            |                                                                                             | # had post edu event                                                                                                    | % decrease                                                                                                    |
| 2 0                   | 0                                                                                      | -%                                                                                    |                                                                                             | -                                                                                                    | -%                                                                                                    |
| 2 2                   | 1                                                                                      | 50%                                                                                   |                                                                                             | -                                                                                                    | -%                                                                                                    |
| 1 1                   | 0                                                                                      | -%                                                                                    |                                                                                             | -                                                                                                    | -%                                                                                                    |
| 2 2                   | 1                                                                                      | 50%                                                                                   |                                                                                             | -                                                                                                    | -%                                                                                                    |
|                       |                                                                                        |                                                                                       |                                                                                             |                                                                                                    |                                                                                                    |
|                       | 3 month follow-up                                                                      |                                                                                       |                                                                                             | 6 month follow-up                                                                                                    |                                                                                                    |
| N # events pre edu    | # events post edu                                                                      | % decrease                                                                            | # events pre edu                                                                            | # events post edu                                                                                                    | % decrease                                                                                                    |
| 2 0                   | 0                                                                                      | -%                                                                                    | 0                                                                                           | -                                                                                                    | -%                                                                                                    |
| 2 2                   | 1                                                                                      | 50%                                                                                   | 3                                                                                           | -                                                                                                    | -%                                                                                                    |
| 1 1                   | 0                                                                                      | -%                                                                                    | 1                                                                                           | -                                                                                                    | -%                                                                                                    |
| 2 2                   | 2                                                                                      | 0%                                                                                    | 5                                                                                           | -                                                                                                    | -%                                                                                                    |
|                       | 1yr Pre ed.  N # had pre edu event 2 0 2 2 1 1 2 2  N # events pre edu 2 0 2 2 1 1 2 2 | N # had pre edu event # had post edu event 2 0 0 2 2 1 1 1 0 2 2 1  3 month follow-up | N # had pre edu event # had post edu event % decrease 2 0 0 -% 2 2 1 50% 1 1 0 -% 2 2 1 50% | N #had pre edu event #had post edu event % decrease 2 0 0 -% 2 2 1 50% 1 1 0 -% 2 2 1 50%  N # events pre edu # events post edu % decrease # events pre edu 2 0 0 0 -% 2 0 0 0 -% 3 month follow-up N # events pre edu # events post edu % decrease # events pre edu 2 0 0 -% 0 2 2 1 50% 3 1 1 0 0 -% 1 | N # had pre edu event # had post edu event % decrease # had post edu event -% - 2 0 0 -% - 1 1 0 0 -% - 2 2 1 1 50% - 2 2 1 1 50% - 3 month follow-up |

#### Report Guide

Pt must have had at least one education encounter or one behavioral outcomes or one other participant outcomes documented during reporting period.

If a patient has more than one follow up documented, but Hospitalizations / ER Visits are only documented for one of the follow ups, then the follow up with the Hospitalizations / ER Visits documented will be used for the calculation.
For a patient to be included in the report they must have a the hospitalization and ER visit question answered pre education and between 45 and 225 days post education.

If a patient has more than one follow up documented but Hospitalizations / ER Visits are documented for more than one of the follow ups, then the patient will be included in the calculation for each of the period sub-sections. Follow up report inclusion guidelines:

Below guidelines are based on the date the data is entered in Chronicle. 3 month follow-up: 45 - 135 days after education completed date

6 month follow-up: 136 - 225 days after education completed date

Any follow up documented with a date that is before 45 days post-education or after 225 days post education will not be included in the calculations

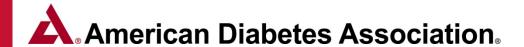

## **Accessing Chronicle Diabetes (CD)**

#### **Program Coordinator(s):**

- Staff member access to CD is assigned through the ERP Portal https://erp.diabetes.org
- The login credentials for each staff member will need to be sent manually to the appropriate staff member

Full setup instructions can be found at <u>www.diabetes.org/erp</u> under the Chronicle Diabetes tab.

#### **Staff Members:**

- The Program Coordinator will assign you access to CD and provide you with your login credentials
- Once you have been assigned login credentials, you can access CD through the link below:

Chronicle Login: <a href="https://edu.chroniclediabetes.com">https://edu.chroniclediabetes.com</a>

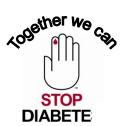

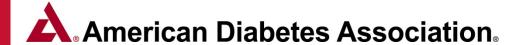

## All of the Chronicle Resources below can be found at <a href="https://www.diabetes.org/erp">www.diabetes.org/erp</a>

- Chronicle User Manual
- Chronicle Workbook
- Recorded Chronicle Webinar
- Chronicle Reports Guide
- Demo version of Chronicle
- Required Data for an Annual Status Report
- Required Data for an Application
- Chronicle Diabetes Assessment Form
- Chronicle Diabetes Assessment Form (Spanish)

For assistance with Chronicle Diabetes please contact ADA staff at <a href="mailto:ERP@diabetes.org">ERP@diabetes.org</a> or 888-232-0822.

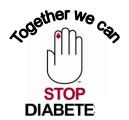